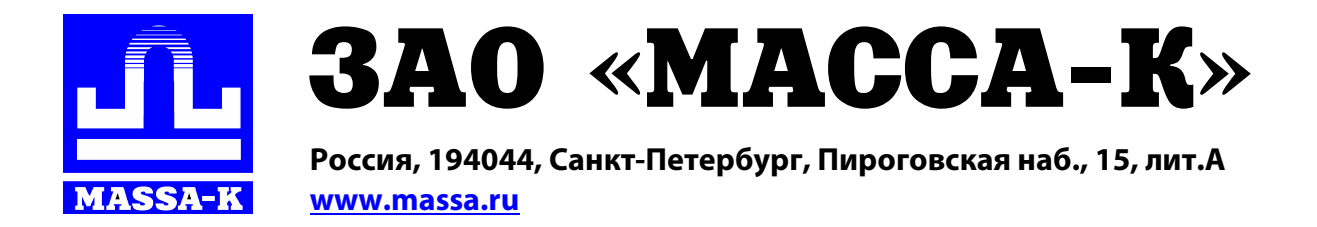

# **RA Весовой терминал-регистратор**

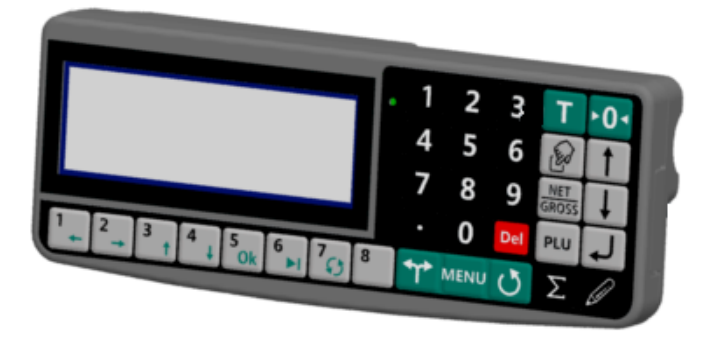

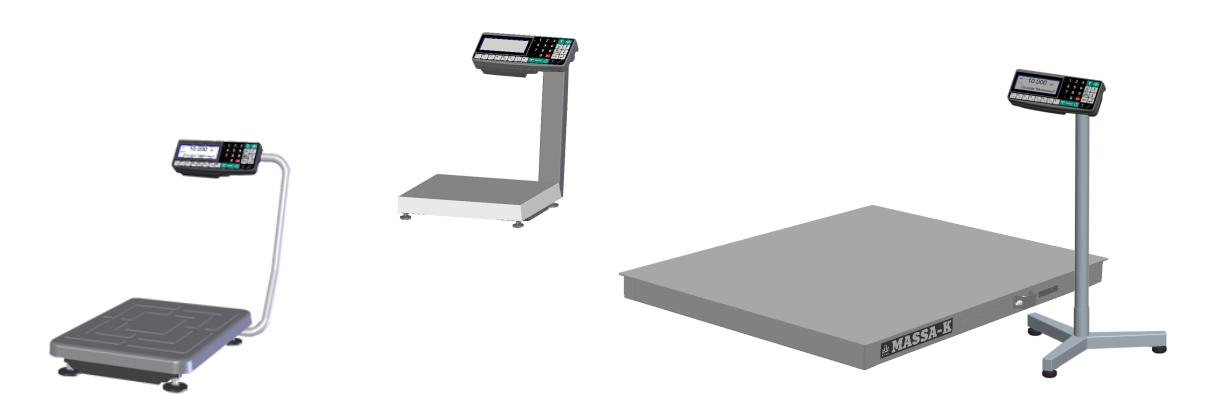

**РУКОВОДСТВО ПО ЭКСПЛУАТАЦИИ Редакция 6 2016**

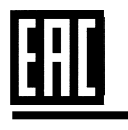

 **Прочтите перед эксплуатацией**

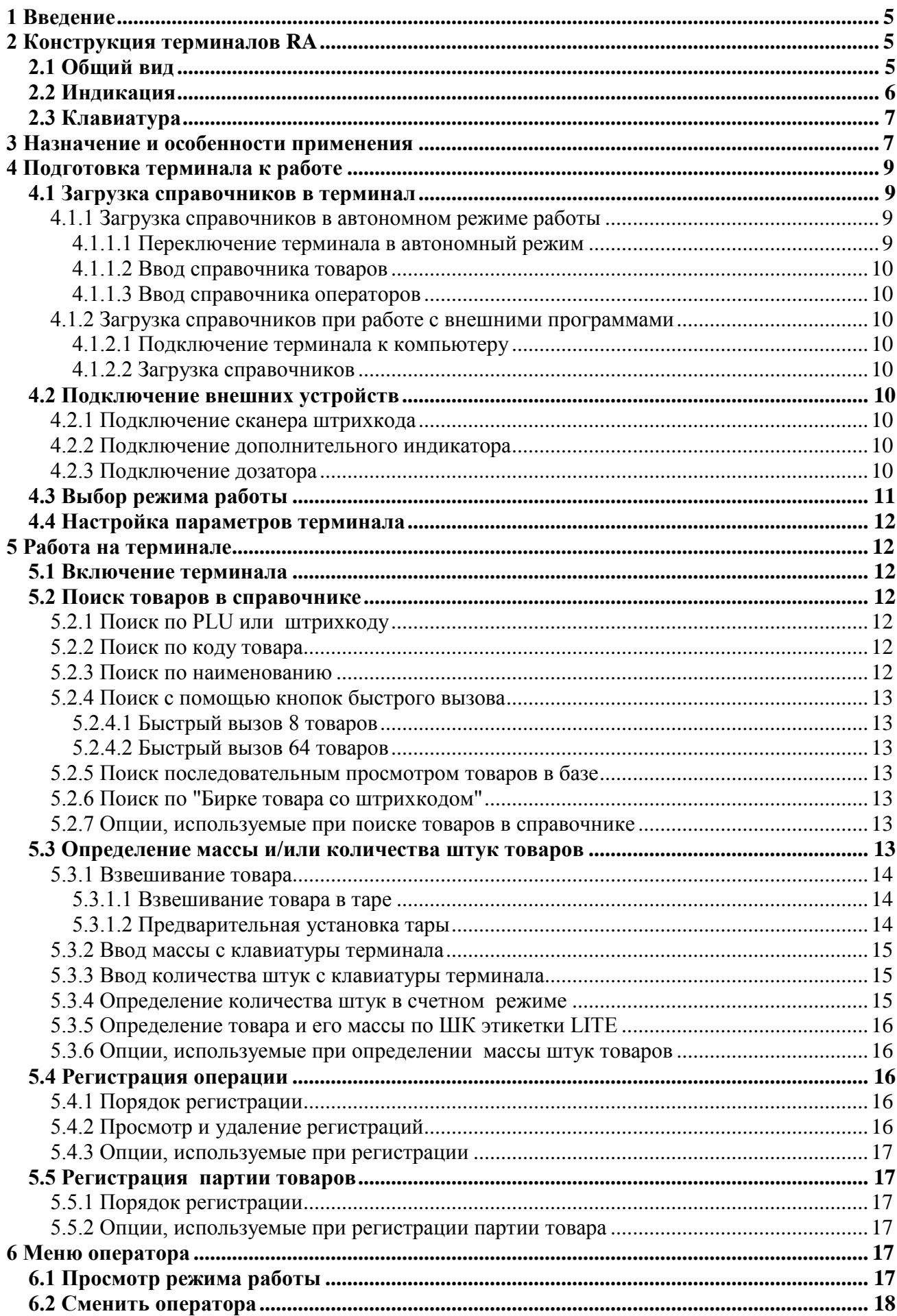

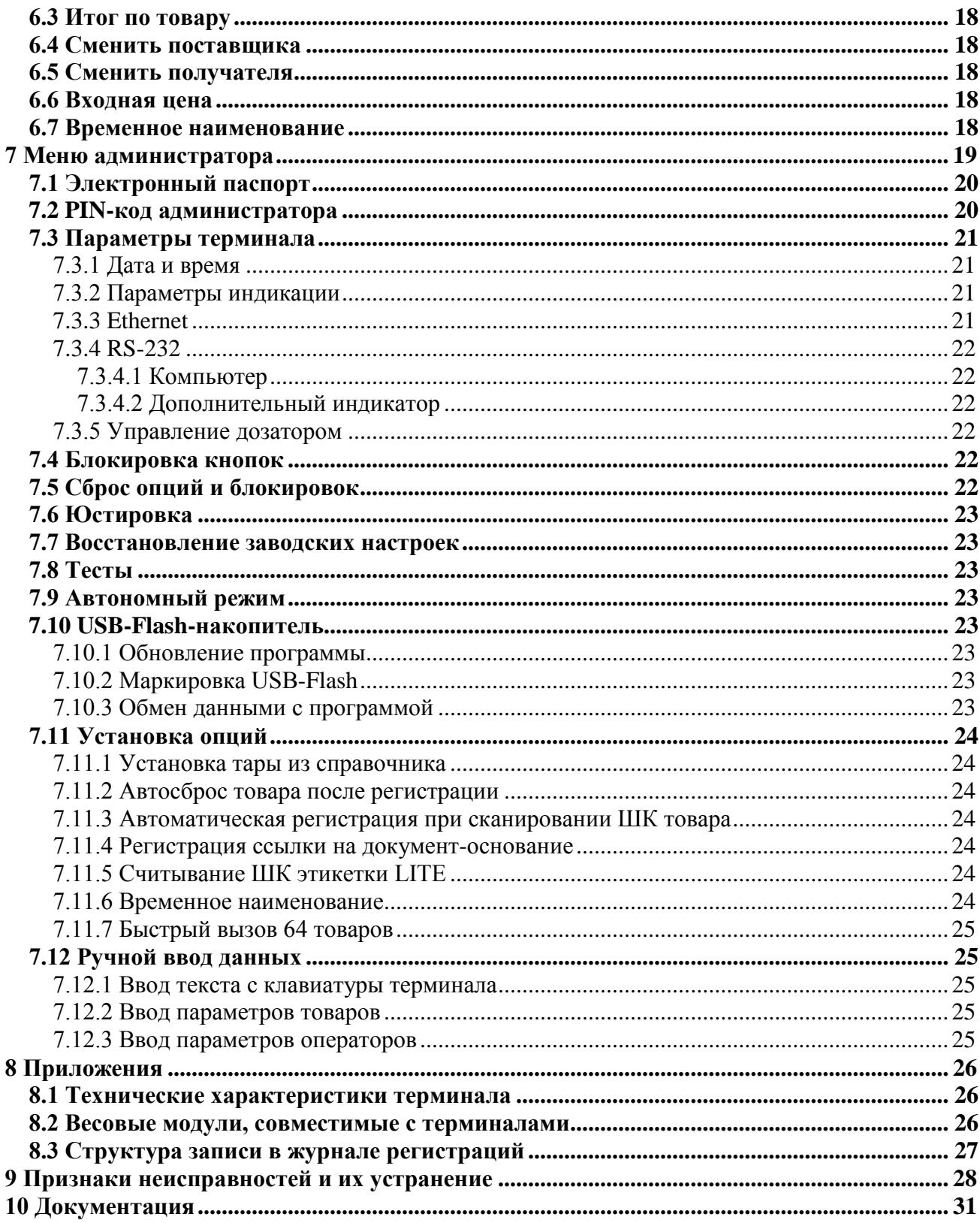

#### **1 Введение**

<span id="page-4-0"></span>Весовой терминал-регистратор RA (далее терминал) предназначен для работы в составе весовых устройств. Терминал позволяет:

- отображать результаты взвешивания;

- проводить операции по учету весовых и штучных товаров, регистрировать их и передавать результаты в учетные системы предприятия.

Данное руководство соответствует работе терминала с прошивкой версией 4.7. и старше.

#### <span id="page-4-1"></span>**2 Конструкция терминалов RA**

#### <span id="page-4-2"></span>**2.1 Общий вид**

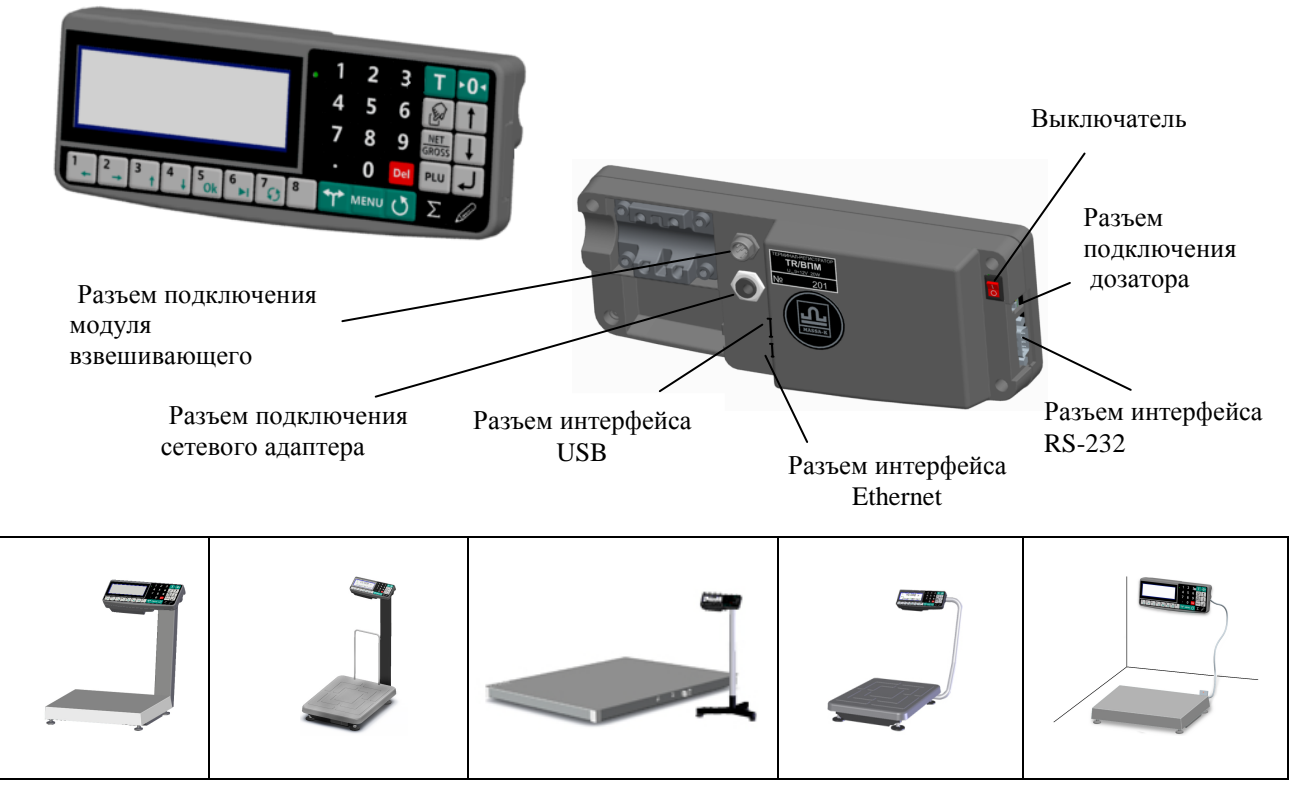

Рис. 2.1 - Общий вид терминала RA, примеры использования

Терминал крепится к стойке модуля взвешивающего (весового модуля), а так же может крепиться на стене или устанавливаться на столе. Выходной кабель весового модуля подключается к терминалу, образуя весы.

Перечень весовых модулей, совместимых с терминалом, приведен в приложении, п. [8.2.](#page-25-2)

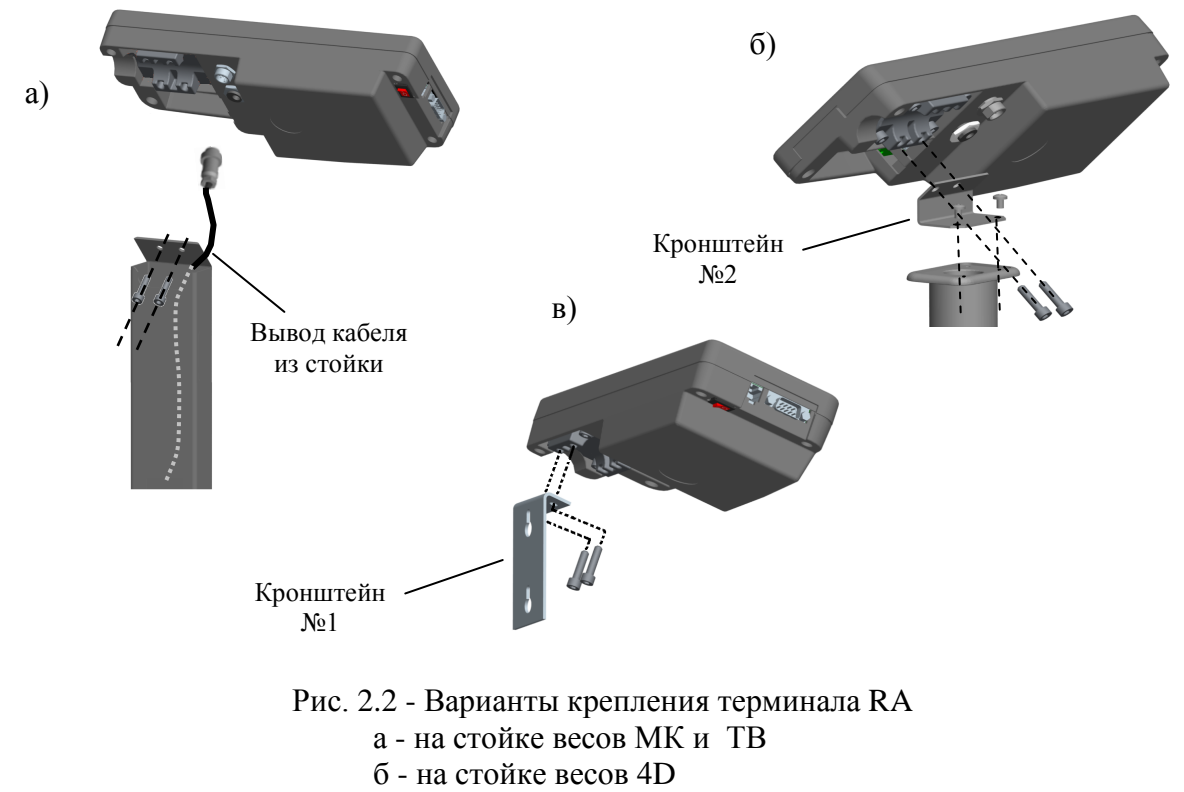

в - на стене и столе

#### <span id="page-5-0"></span>2.2 Инликация

Для отображения результатов взвешивания, на индикаторе терминала формируется два основных экрана: промышленный и торговый.

Экран промышленной индикации:

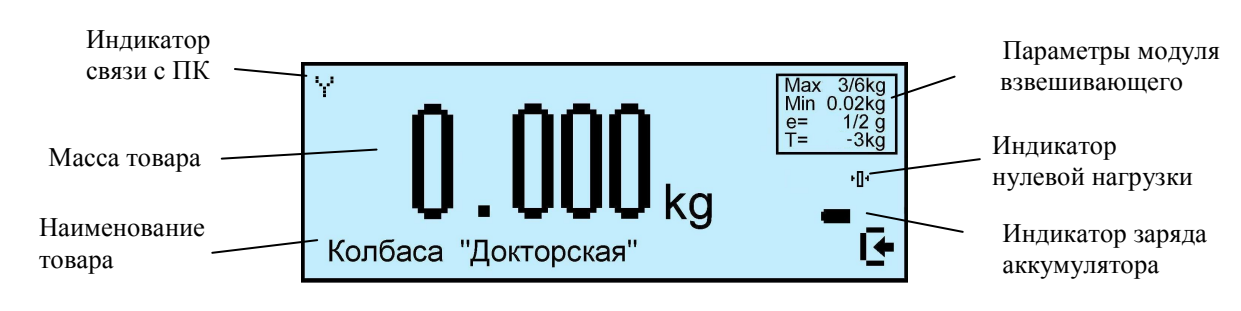

Экран торговой индикации:

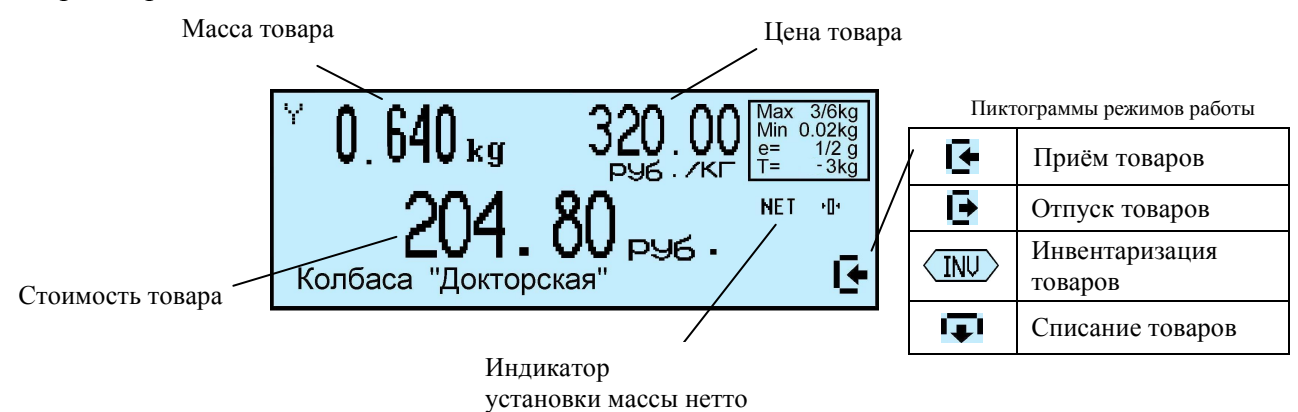

#### <span id="page-6-0"></span>**2.3 Клавиатура**

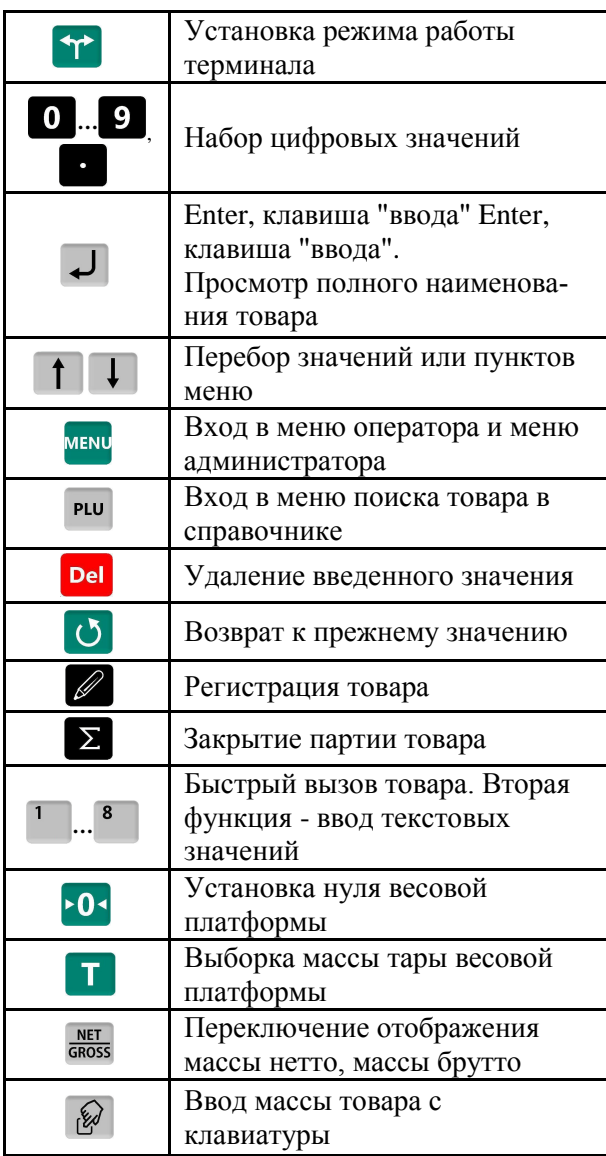

Функции клавиатуры терминала Дополнительные функции клавиатуры в режиме ввода текста

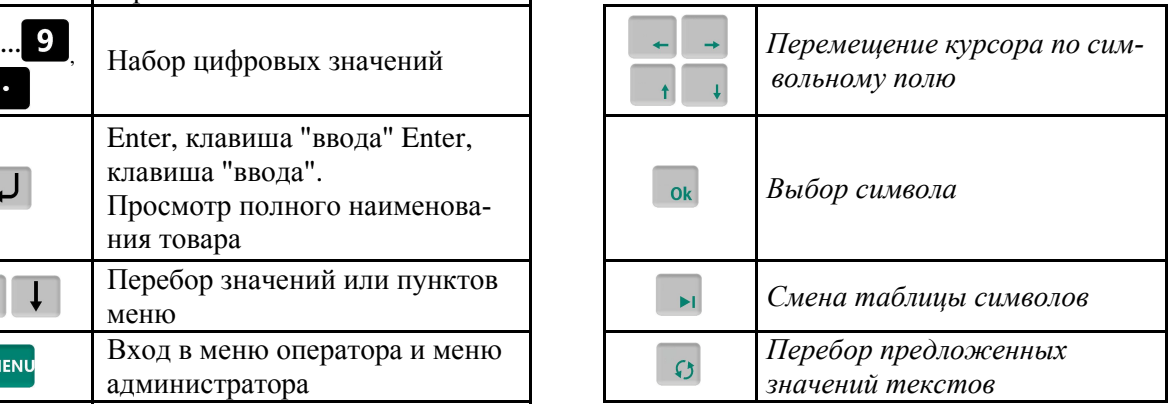

#### <span id="page-6-1"></span>**3 Назначение и особенности применения**

Основными функциями терминала являются:

- отображение результатов взвешивания;

- проведение операций по учету товаров (прием товара, отпуск, списание, инвентаризация), регистрация их и передача результатов в учетные системы предприятия.

Для реализации функций учета терминал содержит внутреннюю базу данных включающую: справочники товаров, операторов, складов, контрагентов, а так же журнал регистраций на 20 000 последних регистраций.

Перед началом использования терминала, администратор должен загрузить базу данных, в объеме, необходимом для решения текущих задач.

Загрузка справочников возможна двумя способами:

- с клавиатуры терминалов;

- с помощью внешних программ.

Загрузка с клавиатуры терминала возможна только в автономном режиме работы терминала. Автономный режим используется при небольших базах товаров. Регистрации по учету товаров не передаются во внешние программы.

При работе с внешними программами (ПО) терминал подключается к компьютеру (ПК).

Внешние программы можно разделить на три группы.

1. Программы, содержащие собственную базу данных. Такие программы, совместно с терминалами, образуют программно-аппаратный комплекс учета товаров. Перечень программ первой группы, поставляемых заводом-изготовителем терминалов, приведен в [Табл.](#page-7-0) 3.1

2. Программы, организующие обмен между базой данных терминала, и базой данных учетной программы предприятия ("1С" и др.). Перечень программ второй группы, поставляемых заводомизготовителем терминалов, приведен в [Табл.](#page-7-1) 3.2.

3. Специализированные программы, написанные пользователем самостоятельно с использованием драйвера "МАССА-К: Драйвер R" [\[3](#page-30-1)] или "МАССА-К: Драйвер R-1С" [[4\]](#page-30-2).

<span id="page-7-0"></span>Табл. 3.1 - Программы первой группы

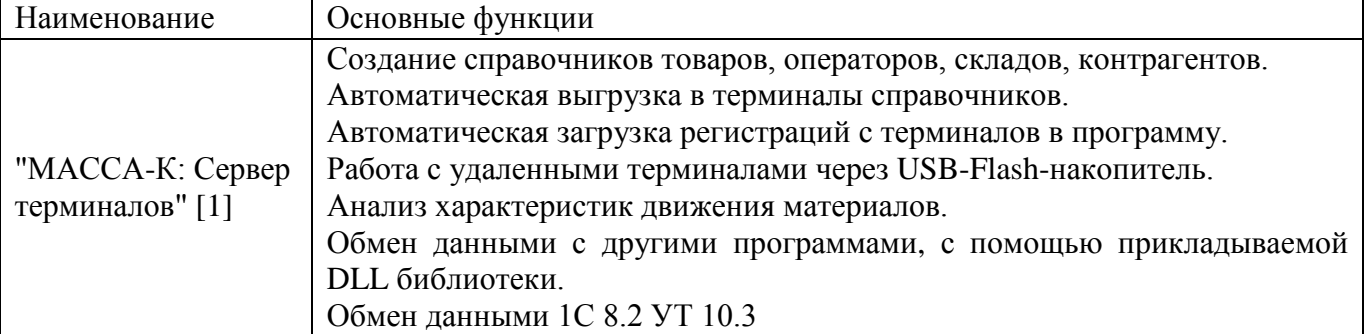

<span id="page-7-1"></span>Табл. 3.2 - Программы второй группы

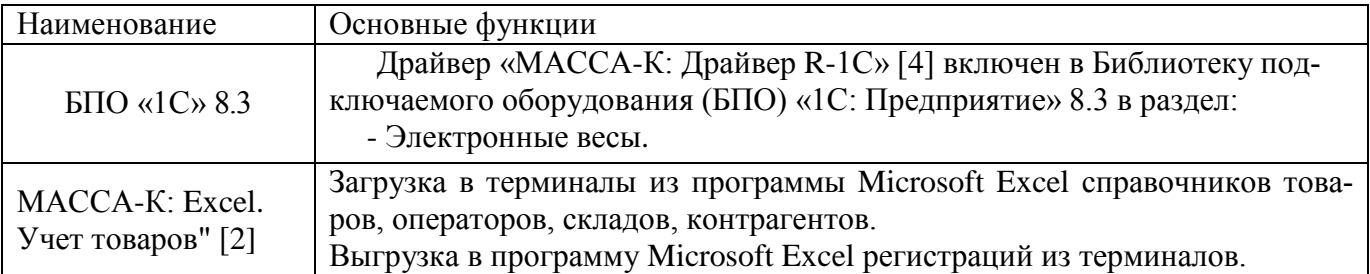

Перечень программ, поставляемых заводом-изготовителем, постоянно пополняется.

Схема работы терминала показана на [Рис.](#page-8-4) 3.1.

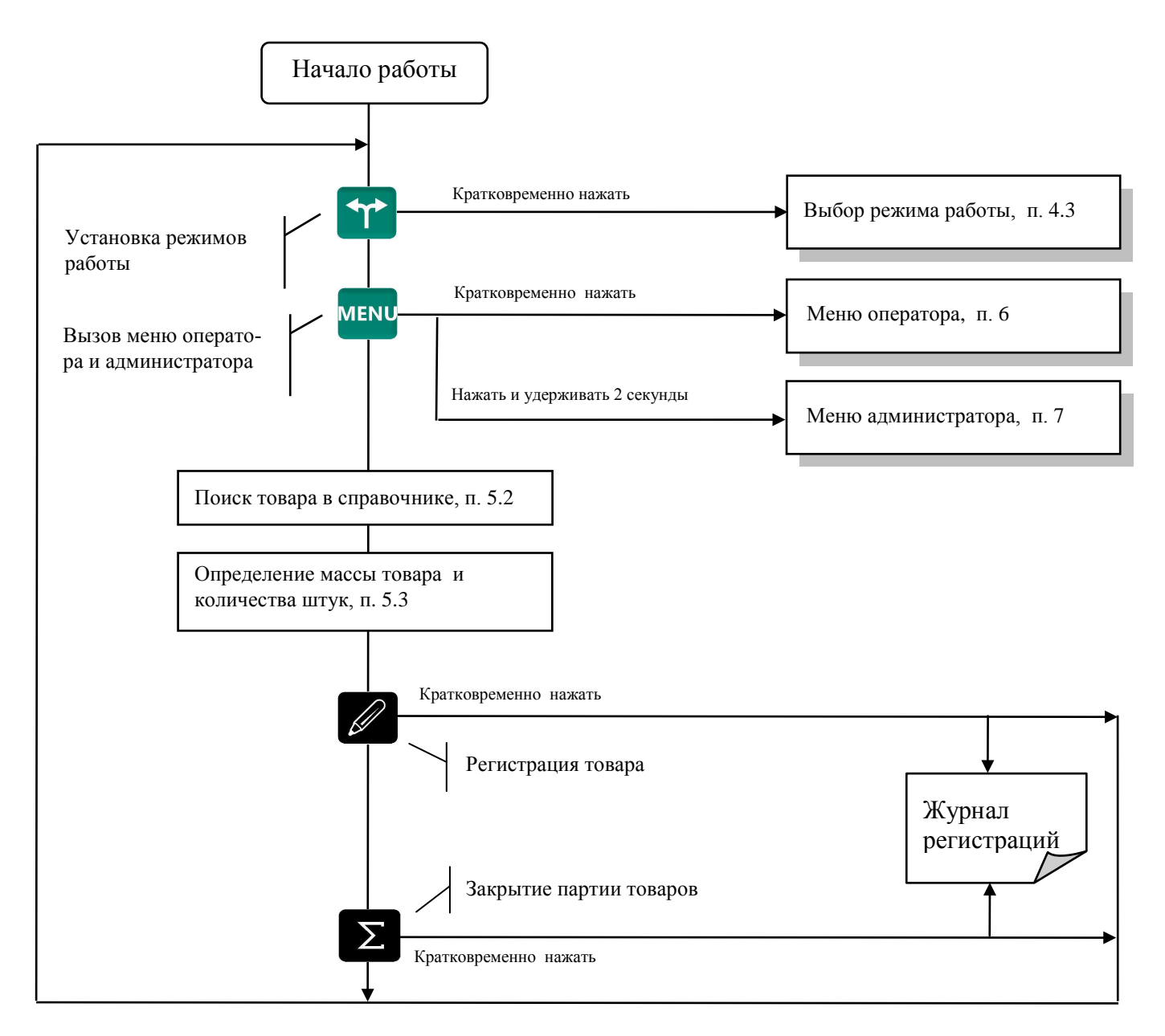

Рис. 3.1 - Схема работы терминала

#### <span id="page-8-4"></span><span id="page-8-0"></span>**4 Подготовка терминала к работе**

#### <span id="page-8-1"></span>**4.1 Загрузка справочников в терминал**

#### <span id="page-8-2"></span>4.1.1 **Загрузка справочников в автономном режиме работы**

<span id="page-8-3"></span>4.1.1.1 Переключение терминала в автономный режим

Нажать и удерживать 2 секунды кнопку , кнопками , выбрать пункт "Автономный режим", нажать  $\Box$ 

(Краткая запись: <sup>менч</sup>, удерживать 2 секунды → "Автономный режим" → → ), см. п. [7.9.](#page-22-3)

После установки автономного режима, каждое включения терминала будет сопровождаться кратковременным сообщением: "Автономный режим".

 $\langle \mathcal{C} \rangle$  При подключении терминала к компьютеру с управляющей программой, терминал автоматически перестроится на работу с этой программой. При переходе в автономный режим, связь с управляющими программами должна быть отключена.

#### 4.1.1.2 Ввод справочника товаров

<span id="page-9-0"></span>Ввод товаров осуществляется в меню администратора. Порядок ввода см. [Рис.](#page-19-2) 7.2 и п. [7.12.2.](#page-24-3) Войти в меню администратора:

<sup>MENU</sup>, удерживать 2 секунды *→ "Ручной ввод данных" → "Товары"* →  $\boxed{}$ .

#### 4.1.1.3 Ввод справочника операторов

<span id="page-9-1"></span>Администратор задает список операторов, включающий их данные и пароль. В дальнейшем, пароль используется для идентификации оператора, перед началом работы с терминалом. Список может содержать до 8 операторов.

Для ввода (изменения) данных и паролей операторов:

, удерживать 2 секунды *"Ручной ввод данных" "Операторы"*  Ввести требуемые параметры, см. [Рис.](#page-19-2) 7.2 и п. [7.12.3.](#page-24-4)

После включения терминал запрашивает пароль оператора. Оператор, на цифровой клавиатуре, должен набрать пароль, установленный ему администратором, и нажать  $\downarrow$ .

#### <span id="page-9-2"></span>4.1.2 **Загрузка справочников при работе с внешними программами**

<span id="page-9-3"></span>4.1.2.1 Подключение терминала к компьютеру

• Подключение по интерфейсу RS-232

Подключение терминала по интерфейсу RS-232, см. п. [7.3.4.1.](#page-21-1)

• Подключение по интерфейсу Ethernet

Подключение терминала через сеть Ethernet осуществляется через меню администратора, см. п. [7.3.3.](#page-20-3)

<span id="page-9-4"></span>4.1.2.2 Загрузка справочников

Установить требуемую внешнюю программу на компьютер. Импортировать справочники в соответствии с описанием используемой программы.

#### <span id="page-9-5"></span>**4.2 Подключение внешних устройств**

#### 4.2.1 **Подключение сканера штрихкода**

<span id="page-9-6"></span>Подключаемый к терминалу сканер штрихкодов предварительно должен быть настроен на работу в режиме эмуляции клавиатуры (USB Keyboard Emulation, USB HID Keyboard) с передачей управляющего символа CR в конце строки данных (Enable CR Suffix). Инструкцию по настройке можно найти в документации, прилагаемой к сканеру.

 Для разных моделей сканеров, названия аналогичных опций настройки могут отличаться от приведенных.

#### <span id="page-9-7"></span>4.2.2 **Подключение дополнительного индикатора**

Подключение дополнительного индикатора DI4D [\[6\]](#page-30-6), см. п. [7.3.4.2.](#page-21-2).

#### <span id="page-9-8"></span>4.2.3 **Подключение дозатора**

Терминал RA формируют сигналы управления заслонками дозаторов.

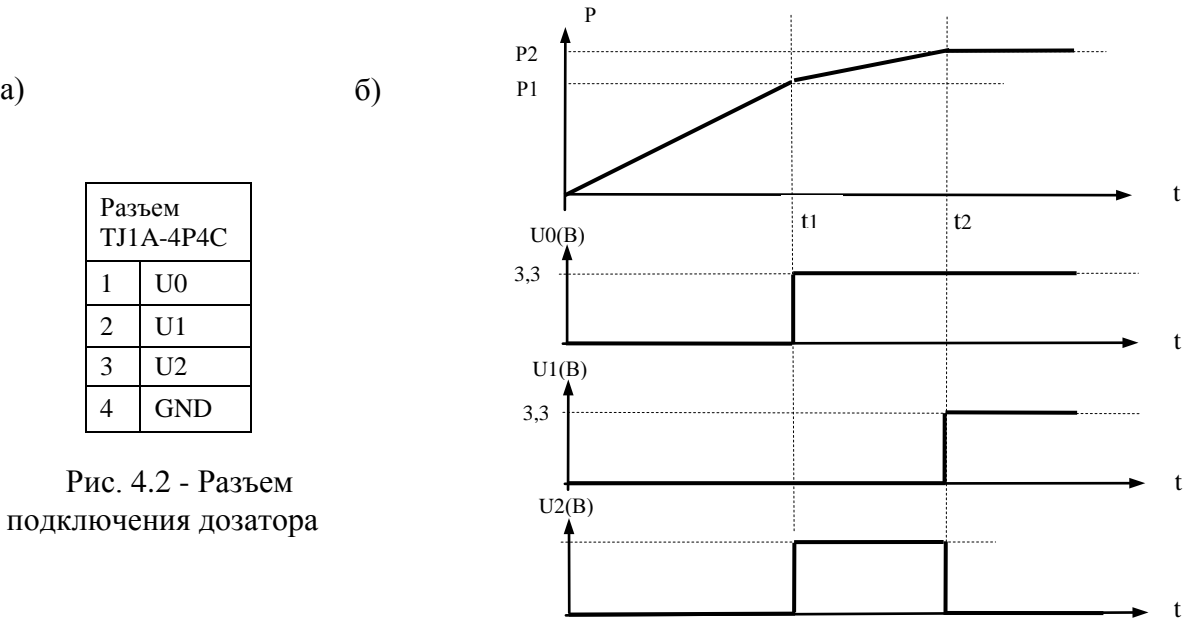

Рис. 4.2 - Диаграмма сигналов управления заслонками дозатора

Р1, Р2 - уровни дозирования (см. п. [7.3.5\)](#page-21-3).

U0, U1, U2 - сигналы управления дозатором.

Примечания:

1 U0, U1 - логические уровни  $(0\div 3,3)B$ .

2 U2 - выход с открытым коллектором (U внешнего источника питания (5÷24)В, при нагрузке 1кОм).

#### <span id="page-10-0"></span>**4.3 Выбор режима работы**

Нажать на кнопку \*\*, выбрать режим работы.

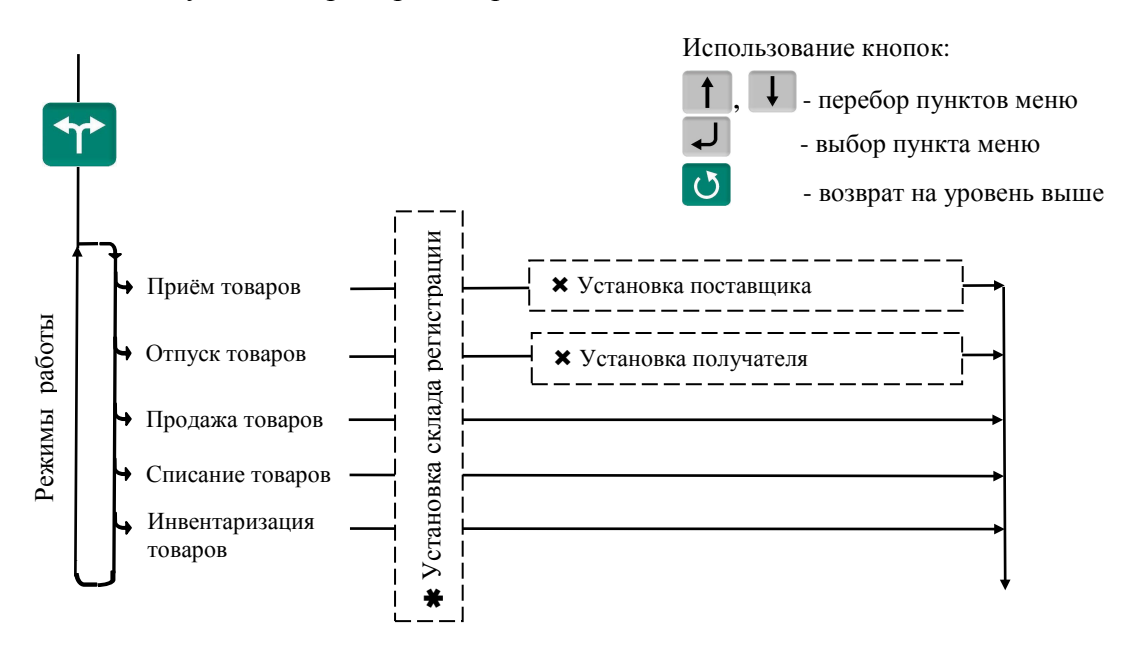

- пункт, появляется при загруженном справочнике складов
- $\bm{\times}$  пункты, появляющиеся при загруженном справочнике складов и/или контрагентов

Рис. 4.3 - Меню режимов работы терминала

 Если в процессе работы не предполагается изменять режим работы, то настоятельно рекомендуем, после установки режима, заблокировать кнопку **TP**, для исключения случайного изменения режима работы терминала оператором, см. п. [7.4.](#page-21-4)

#### <span id="page-11-0"></span>**4.4 Настройка параметров терминала**

Настройка терминала осуществляется в меню администратора, см. п. [7.](#page-18-0)

Настройка может включать следующие разделы:

- Настройка параметров терминала.
- Установка PIN-кода администратора.
- Установка опций рабочих режимов.
- Блокировка кнопок управления терминала.

Подключайте только необходимые опции, это упростит работу оператора.

 Блокируйте кнопки, неиспользуемые в процессе работы, это предотвратит случайную перестройку терминала оператором в процессе работы.

#### <span id="page-11-1"></span>**5 Работа на терминале**

#### <span id="page-11-2"></span>**5.1 Включение терминала**

Если справочник операторов заполнен то, после включения, терминал запросит PIN-код оператора.

Кнопками  $\bullet$  ...  $\bullet$  ввести PIN-код оператора  $\rightarrow \bullet$ .

#### <span id="page-11-3"></span>**5.2 Поиск товаров в справочнике**

#### <span id="page-11-4"></span>5.2.1 **Поиск по PLU или штрихкоду**

• С помощью кнопки .

 $\begin{bmatrix} PLU \end{bmatrix}$  + "PLU/ШК"  $\rightarrow$  0  $\cdots$  9 набрать PLU или штрихкод  $\rightarrow$   $\rightarrow$   $\rightarrow$ 

Набором PLU/ШК в рабочем режиме.

• В рабочем режиме, кнопками  $\begin{bmatrix} 0 & \cdots & 9 \end{bmatrix}$  набрать PLU или штрихкод  $\rightarrow \begin{bmatrix} \downarrow \end{bmatrix}$ .

Поиск аналогичен предыдущему, но с меньшим количеством нажатия кнопок. Допускается PLU до 7 цифр, штрихкоды EAN 8 и EAN 13.

• С помощью сканера штрихкода (только по ШК штучного товара).

Считать сканером штрихкод на упаковке товара. При наличии такого штрихкода в справочнике товаров, на индикаторе высветится наименование товара.

 Здесь и далее, если наименование товара не помещается на нижней строке экрана, просмотреть его полностью можно нажатием и удержанием кнопки .

#### <span id="page-11-5"></span>5.2.2 **Поиск по коду товара**

Если код товара цифровой:

 $\begin{bmatrix} P& \downarrow \end{bmatrix}$  "Код товара"  $\rightarrow$  0  $\cdots$  9 набрать код товара  $\rightarrow$   $\rightarrow$ 

Если код буквенно-цифровой:

 $\mathbb{R}^{10}$   $\rightarrow$  "Код товара"  $\rightarrow$  <sup>ok</sup>  $\rightarrow$  Ввести буквенно-цифровой код товара, см. п. [7.12.1](#page-24-2)  $\rightarrow$   $\rightarrow$ 

#### <span id="page-11-6"></span>5.2.3 **Поиск по наименованию**

<sup>PLU</sup> → "Наименование товара" → Набрать наименование, см. п. [7.12.1](#page-24-2) →  $\Box$ .

Набрать первую букву наименования товара. Если в базе есть товары, начинающиеся с этой буквы, то в нижней строке высветится наименование первого найденного товара. Если это товар, который вы ищете, нажмите  $\Box$  если нет, то наберите следующую букву. Кнопка  $\Box$  даёт возможность просмотреть все товары с набранными символами.

#### <span id="page-12-0"></span>5.2.4 **Поиск с помощью кнопок быстрого вызова**

#### 5.2.4.1 Быстрый вызов 8 товаров

<span id="page-12-1"></span>Товар вызывается однократным нажатием одной из восьми кнопок [1]... • На индикаторе высветится наименование запрограммированного товара.

Кнопки быстрого вызова могут быть запрограммированы во внешней программе, либо на терминале.

Для программирования кнопок быстрого вызова товаров  $1 \dots 8$  на терминале, выбрать товар одним из ранее рассмотренных способов. Затем нажать на кнопку быстрого вызова и удерживать её до звукового сигнала.

 $\langle \hat{C} \rangle$  Опция "Быстрый вызов 64 товаров" должна быть отключена, п. [7.11.7.](#page-24-0)

<span id="page-12-2"></span>5.2.4.2 Быстрый вызов 64 товаров

Товар вызывается набором кнопками  $\begin{bmatrix} 1 \end{bmatrix}$  двухзначного номера ячейки памяти, в которую предварительно он был записан. Опция "Быстрый вызов 64 товаров" должна быть включена, п.[7.11.7.](#page-24-0)

Для программирования ячеек памяти, выбрать товар одним из ранее рассмотренных способов. Затем, нажать (кнопки 1 ... 3) и удерживать первую цифру номера ячейки памяти. Закончить программирование нажатием второй цифры номера ячейки (возможны 64 комбинации двухзначных чисел).

#### <span id="page-12-3"></span>5.2.5 **Поиск последовательным просмотром товаров в базе**

 $\begin{bmatrix} P^{\text{LU}} \end{bmatrix}$  → "Просмотр базы товаров" →  $\begin{bmatrix} \downarrow \end{bmatrix}$  + Кнопками  $\begin{bmatrix} \uparrow \end{bmatrix}$ ,  $\begin{bmatrix} \downarrow \end{bmatrix}$  найти требуемый товар →  $\begin{bmatrix} \downarrow \end{bmatrix}$ .

Поиск товаров просмотром базы эффективен при небольшом количестве товаров.

#### <span id="page-12-4"></span>5.2.6 **Поиск по "Бирке товара со штрихкодом"**

Весовой товар не имеет штрихкода. Для поиска весового товара по штрихкоду необходимо предварительно изготовить бирки на весовой товар c внутренним штрихкодом. Для изготовления таких бирок можно воспользоваться терминалами с печатью этикеток (RP или RL). Бирки могут быть наклеены на листе перед оператором или на упаковке весового товара.

Подключить сканер штрихкода, п. [4.2.1,](#page-9-6) считать сканером штрихкод с бирки, на индикаторе высветится наименование товара.

#### <span id="page-12-5"></span>5.2.7 **Опции, используемые при поиске товаров в справочнике**

При необходимости установить опции:

<span id="page-12-6"></span>Быстрый вызов 64 товаров, п. [7.11.7.](#page-24-0)

#### **5.3 Определение массы и/или количества штук товаров**

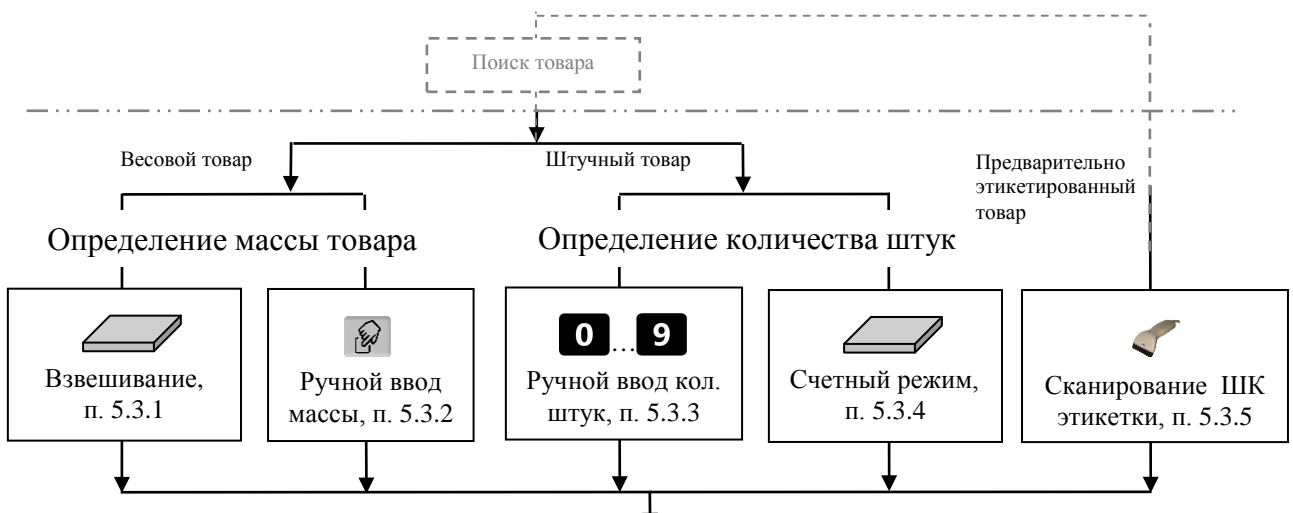

Рис. 5.1 - Возможные варианты определения массы и/или количества штук

#### 5.3.1 **Взвешивание товара**

<span id="page-13-0"></span>При вызове оператором весового товара, терминал автоматически переходит в режим взвешивания. Поместить товар на платформу, на индикаторе отобразится масса товара.

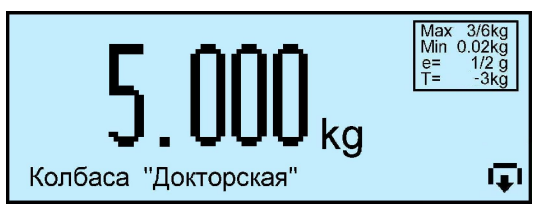

 При ненагруженной платформе, индикатор должен показывать нулевую массу, в противном случае нажать кнопку  $\cdot 0$ 

<span id="page-13-1"></span>5.3.1.1 Взвешивание товара в таре

Установить тару на платформу, нажать кнопку  $\Gamma$ , поместить товар в тару. На экране отобразится масса тары и масса нетто товара.

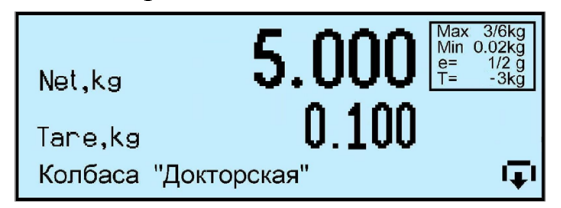

После снятия товара и тары с платформы, весы покажут массу Net, равную массе тары, со знаком минус.

Сброс тары осуществляется на ненагруженных весах нажатием кнопки  $\mathbf T$ .

Для просмотра массы брутто (gross) нажать кнопку NET

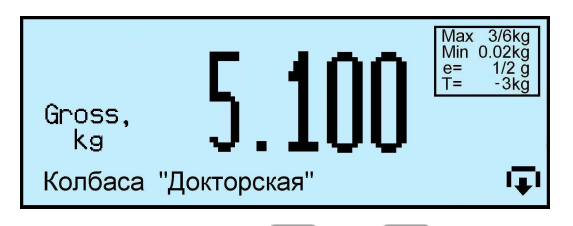

Для возврата в режим нетто, нажать кнопку **MET** MIN GROSS.

В случае торговой индикации, установить тару на весы, нажать кнопку  $\Gamma$ , поместить товар в тару. На экране отобразится значок "NET", масса нетто товара, его цена и стоимость.

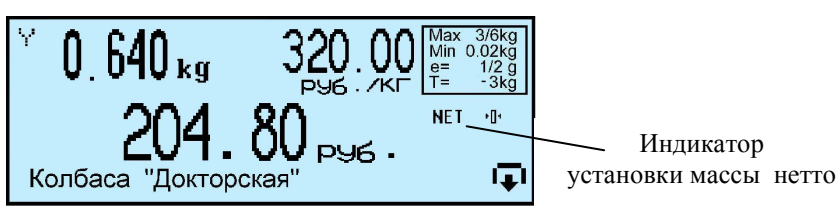

После снятия товара и тары с весов, весы покажут массу тары со знаком минус.

Сброс тары осуществляется на ненагруженных весах нажатием кнопки  $\blacksquare$ , значок "NET" исчезнет.

<span id="page-13-2"></span>5.3.1.2 Предварительная установка тары

#### • **Установка с клавиатуры терминала**

Нажать и удерживать кнопку **1** в течении 2 секунд. Весы перейдут в режим предварительной установки тары. Цифровой клавиатурой  $\begin{bmatrix} 0 & 9 \end{bmatrix}$ .  $\begin{bmatrix} 1 \\ 1 \end{bmatrix}$  набрать значение массы тары и нажать  $\overline{\mathcal{L}}$ . Установить товар в таре на весы.

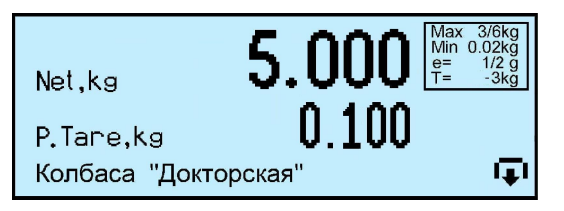

#### • **Установка кнопками быстрого вызова**

В терминале предусмотрено запоминание восьми значений предварительно установленных масс тары.

Для записи в память, нажать и удерживать 2 сек. кнопку  $\blacksquare$ . Далее, кнопками  $\lozenge$  ... набрать требуемое значение. Затем нажать и удерживать одну из кнопок быстрого вызова  $\begin{pmatrix} 1 & 0 \\ 0 & 1 \end{pmatrix}$  до появления звукового сигнала.

Для вызова значения массы тары из памяти, в рабочем режиме нажать и удерживать кнопку

**1** в течении 2 секунд, затем нажать соответствующую кнопку быстрого вызова ( $\frac{1}{n} \cdots$ ....

#### • **Считывание сканером штрихкода**

Считать сканером штрихкод с бирки на тару. Для изготовления таких бирок можно воспользоваться терминалами с печатью этикеток (RP или RL).

#### • **Установка из справочника товаров**

Если во внешней программе в справочнике товаров для товара указана масса тары и в терминале подключена опция «Тара из справочника», то при вызове товара, на экране автоматически отобразится масса тары.

 $\sqrt[4]{\ }$  Предварительная установка тары в торговой индикации не предусмотрена.

#### <span id="page-14-3"></span><span id="page-14-0"></span>5.3.2 **Ввод массы с клавиатуры терминала**

После выбора весового товара из базы, нажать кнопку  $\mathscr{U}$ . На экране высветится пиктограмма ручного ввода и выделится область ввода массы.

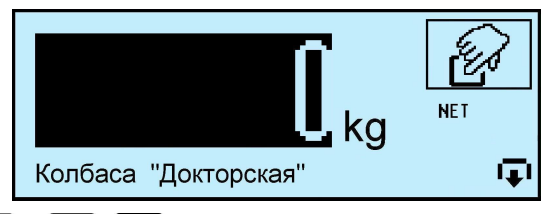

Цифровой клавиатурой  $\bullet \dots \bullet$ , • набрать значение массы. Для обратного перехода в режим взвешивания, нажать кнопку  $\circlearrowleft$ 

#### <span id="page-14-1"></span>5.3.3 **Ввод количества штук с клавиатуры терминала**

При вызове штучного товара, терминал переходит в режим ввода штук.

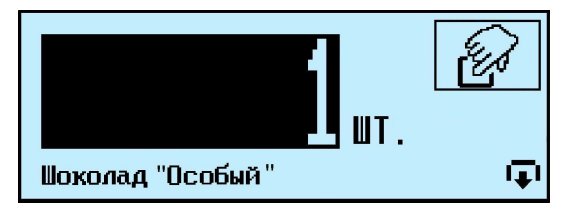

Цифровой клавиатурой  $\bullet \cdots \bullet$ , • набрать количество штук.

#### 5.3.4 **Определение количества штук в счетном режиме**

<span id="page-14-2"></span>Терминал автоматически переходит в счетный режим при вызове штучного товара с установленным параметром: "Масса 1 штуки". Параметр устанавливается в справочнике товаров внешней программы.

Поместить товар на весовой платформе, на экране терминала отобразится количество штук товара.

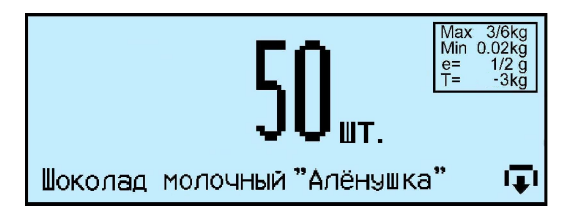

При использовании счетной функции допускается тарирование кнопкой  $\Gamma$  и предварительная установка тары.

 $\stackrel{\emptyset}{\vee}$  При подсчете количества штук всегда появляется некоторая погрешность, связанная:

- с неодинаковостью значений массы однотипных изделий;

- с погрешностью весов;

- с погрешностью определения массы одной штуки.

Составляющая, связанная с неодинаковостью значений массы изделий, не может быть уменьшена.

Для уменьшения влияния погрешности весов, желательно применять весы с погрешностью измерения (е) меньше массы 1 штуки.

Для уменьшения погрешности, связанной с определением массы 1 штуки, требуется наиболее точно замерить массу одной штуки перед занесением в справочник товаров. Для чего, предварительно на весах взвешивается партия изделий, (обычно от  $10 \div 150$  штук). Например, на весах с погрешностью 1 г, взвешивалось 125 образцов. Весы показали, 147г. Масса 1 штуки вычисляется как 147/125 = 1,176 грамм. В справочник товаров записывается масса 1 штуки = 1,176 грамм.

#### 5.3.5 **Определение товара и его массы по ШК этикетки LITE**

<span id="page-15-0"></span>При регистрации предварительно расфасованного весового товара, достаточно просканировать штрихкод с этикетки товара, считав код товара и массу. Условием корректного считывания является предварительная загрузка в терминал формата этикетки LITE, в соответствии с которым осуществлялось этикетирование данного товара.

Опция "Считывание ШК LITE" должна быть установлена.

#### <span id="page-15-1"></span>5.3.6 **Опции, используемые при определении массы штук товаров**

При необходимости установить опции:

- Установка тары из справочника п. [7.11.1,](#page-23-1)
- Считывание ШК этикетки LITE п. [7.11.5.](#page-23-5)

#### <span id="page-15-2"></span>**5.4 Регистрация операции**

#### 5.4.1 **Порядок регистрации**

<span id="page-15-3"></span>Регистрация - запись в электронном журнале терминала параметров совершенной операции: кода операции, даты и времени, кода товара, количество товара, номера партии, и др., см. п. [8.3.](#page-26-0)

После установки режима работы, выбора товара и определения его количества нажать кнопку  $\mathscr{D}$ , регистрация запишется в журнал.

#### <span id="page-15-4"></span>5.4.2 **Просмотр и удаление регистраций**

Каждая регистрация отображается в виде:

- даты и времени её проведения,

- наименования товара,

- массы товара (или количества штук).

Кнопками  $\Box$ ,  $\Box$  можно просмотреть регистрации в текущей (т.е. незакрытой) партии и при необходимости отменить (сторнировать) любую, нажатием **Del**.

Для возврата в рабочий режим нажать  $\boxed{\text{O}}$ 

 $\sqrt[4]{\ }$  При регистрации товаров в режиме с отключенной опцией «Автосброс товара» (п. [7.11.2\)](#page-23-2),

последнюю регистрацию, при необходимости, можно отменить нажатием **Del**.

#### <span id="page-16-0"></span>5.4.3 **Опции, используемые при регистрации**

При необходимости установить опции:

- Автосброс товара после регистрации п. [7.11.2,](#page-23-2)
- <span id="page-16-1"></span>• Автоматическая регистрация при сканировании ШК товара п. [7.11.3.](#page-23-3)

#### **5.5 Регистрация партии товаров**

#### 5.5.1 **Порядок регистрации**

<span id="page-16-2"></span>Зарегистрированные товары делятся на партии. Разделение товаров на партии позволяет группировать отчеты при анализе регистраций.

Для закрытия партии и открытия новой, нажать  $\Sigma$ , параметр регистрации "Номер партии" увеличится на единицу.

 $\langle \hat{C} \rangle$  При закрытии партии, итоги по товарам, п. [6.3](#page-17-1), обнуляются.

- В терминале предусмотрено автоматическое (аварийное) закрытие партий в следующих случаях:
	- выключение питания;
	- изменение типа операции;
	- смена оператора;
	- смена поставщика или получателя.

При аварийном закрытии партии, номер последующей партии в записи регистрации увеличивается на 2.

#### <span id="page-16-3"></span>5.5.2 **Опции, используемые при регистрации партии товара**

При необходимости установить опцию:

<span id="page-16-4"></span>• Регистрация ссылки на документ-основание п. [7.11.4.](#page-23-4)

#### **6 Меню оператора**

Пункты меню оператора зависят от режима работы терминала.

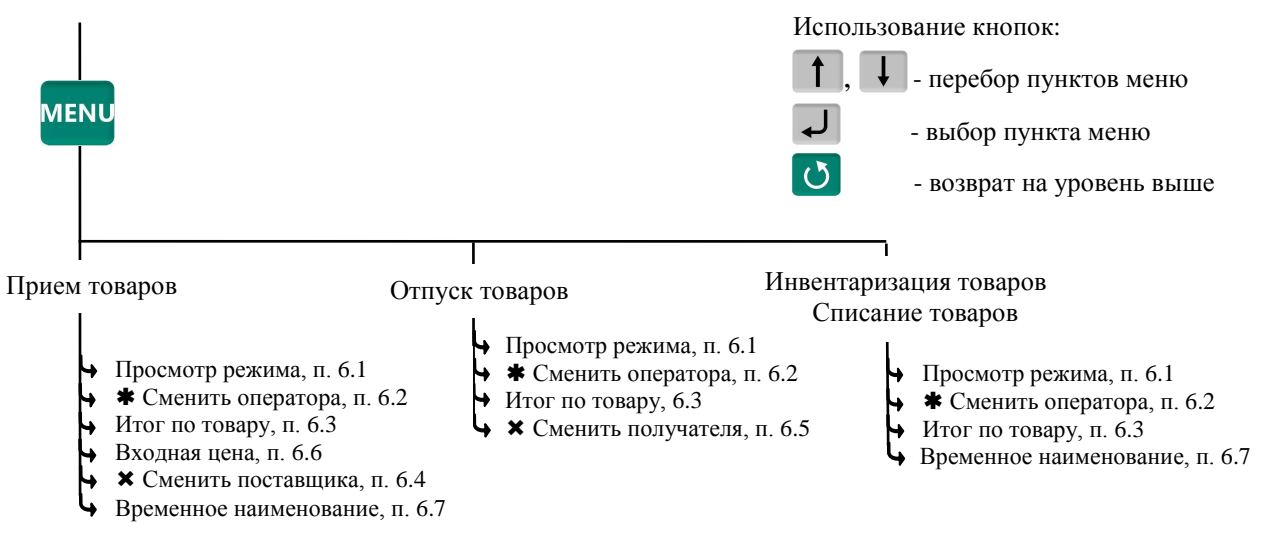

- пункт, появляется при загруженном справочнике операторов

 $\bm{\times}$  - пункты, появляющиеся при загруженном справочнике складов и/или контрагентов

Рис. 6.1 - Структура меню оператора

#### <span id="page-16-5"></span>**6.1 Просмотр режима работы**

Используется для просмотра текущего режима терминала. На экране отображается:

- Прием товара (Отпуск/Инвентаризация/Списание),
- Участок, на котором осуществляется регистрация (если установлен),
- Поставщик/получатель товара (если установлен),
- Данные оператора (если установлен оператор).

#### **6.2 Сменить оператора**

<span id="page-17-0"></span>Используется для смены оператора без выключения весов. Терминал запросит PIN-код оператора. Ввести PIN-код, продолжить работу.

 $\sqrt[6]{\ }$  При смене оператора будет произведено автоматическое закрытие партии.

#### <span id="page-17-1"></span>**6.3 Итог по товару**

Позволяет просмотреть итог по выбранному товару. На экране отобразится суммарное количество данного товара, зарегистрированного в текущей партии.

#### <span id="page-17-2"></span>**6.4 Сменить поставщика**

В режиме работы "Приём товаров", позволяет изменить параметры поставщика, без входа в программу установки режима.

 $\sqrt[6]{\ }$  При смене поставщика будет произведено автоматическое закрытие партии.

#### <span id="page-17-3"></span>**6.5 Сменить получателя**

В режиме работы "Отпуск товаров", позволяет изменить параметры получателя, без входа в программу установки режима.

При смене получателя будет произведено автоматическое закрытие партии.

#### <span id="page-17-4"></span>**6.6 Входная цена**

Используется только в режиме работы "Прием товара", для регистрации закупочной цены товара. Цена вводится оператором, например, на основе приходных документов:

 *"Входная цена" "ON"*. Экран переключится в режим с отображением цены и стоимости товара. Цифровой клавиатурой  $\bullet$  ...  $\bullet$  ,  $\bullet$  набрать входную цену, нажать  $\bullet$ .

#### <span id="page-17-5"></span>**6.7 Временное наименование**

Используется в режимах "Приём товаров", "Инвентаризация товаров", Списание товаров".

Позволяет регистрировать товар, не включенный в справочник товаров. Оператор вводит условное имя, под которым регистрируется товар. Товары, введенные под условным именем, в дальнейшем, должны быть перерегистрированы при обработке регистраций.

*"Временное наименование" Выбрать "Весовой" или "Штучный"*  .

Ввести условное имя товара (до 15 знаков), нажать  $\Box$ , провести регистрацию в обычном порядке.

Для данного пункта в меню должна быть установлена одноименная опция, п. [7.11.6.](#page-23-6)

#### **7 Меню администратора**

<span id="page-18-0"></span>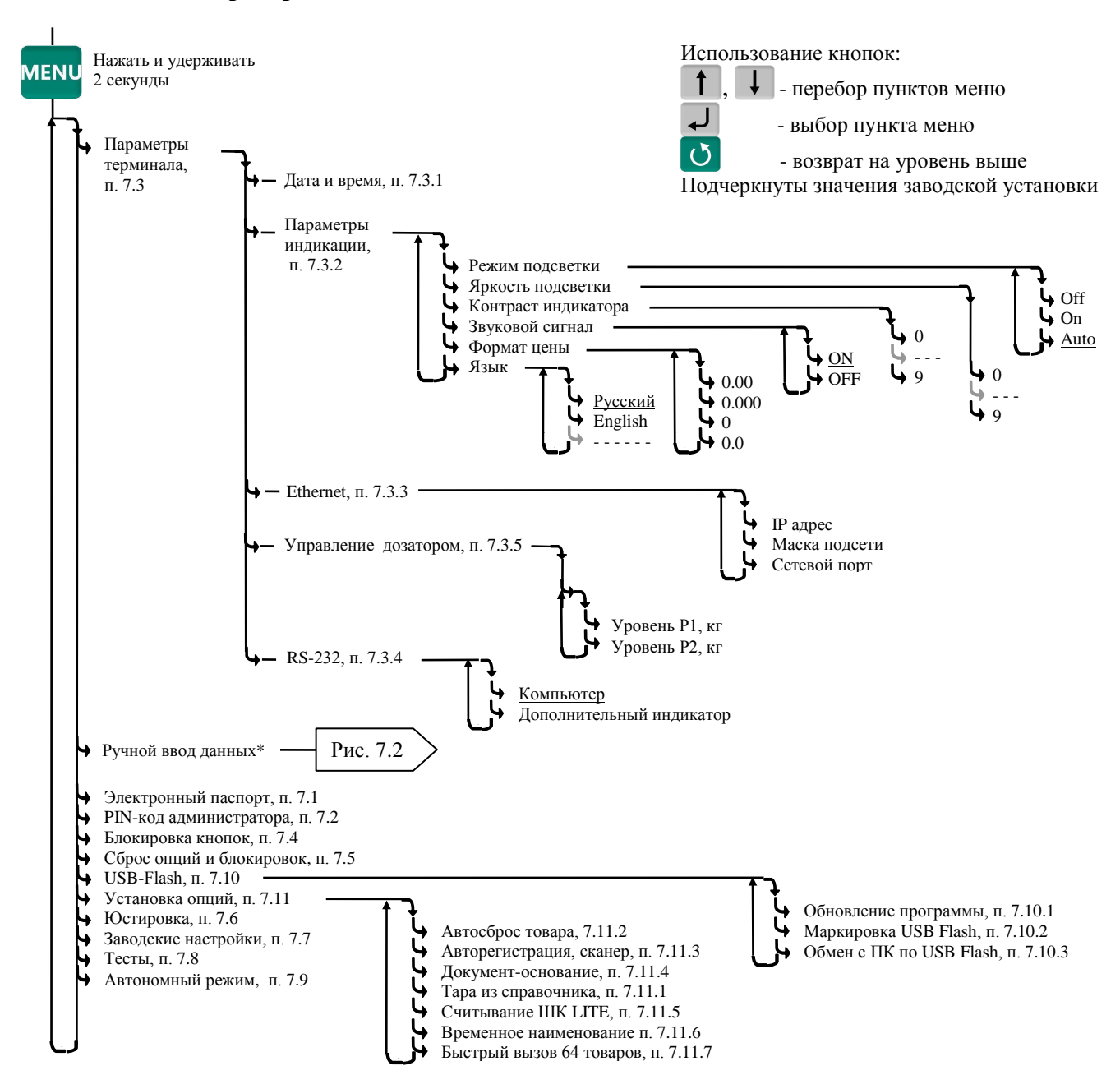

Рис. 7.1 - Структура меню администратора

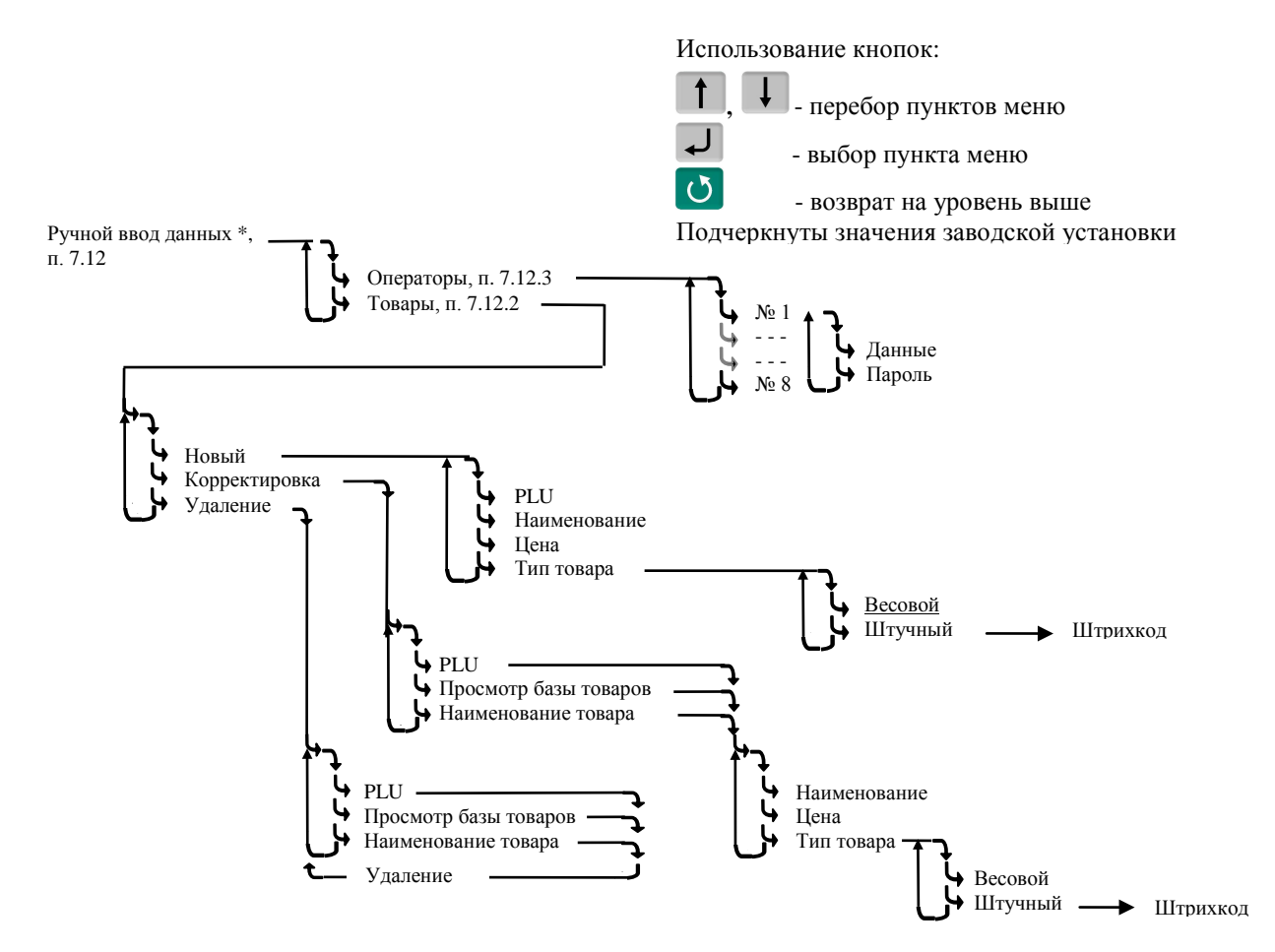

Рис. 7.2 - Схема заполнения справочников с клавиатуры терминала

#### <span id="page-19-2"></span><span id="page-19-0"></span>7.1 Электронный паспорт

На экране терминала отображается:

- № терминала уникальное число, используется:
- при идентификации терминала;
- для входа в режим юстировки.

• Код юстировки - число, фиксируемое поверителем в паспорте при поверке весов. После каждой юстировки (калибровки) меняет свое значение.

• Номер программного обеспечения и контрольная сумма программы терминала - требование стандарта.

• Номер программного обеспечения и контрольная сумма метрологической части программы модуля взвешивающего - требование стандарта.

#### <span id="page-19-1"></span>7.2 PIN-код администратора

Код администратора нужен для доступа к наиболее важным функциям терминала:

- блокировка кнопок;
- установка опций;
- снятие опций и блокировок;
- обновление программы;
- изменение кода администратора.

Для установки кода выбрать "PIN-код администратора" далее ввести предыдущий PIN-код адми-

нистратора  $\rightarrow$   $\rightarrow$   $\rightarrow$  Ввести новый PIN-код (число до 8 цифр)  $\rightarrow$   $\rightarrow$ 

При заводских установках код = 0, не запрашивается.

Если вы забыли код администратора, то новый код можно установить только через предварительную установку заводских настроек, см. п. 7.7. При этом обнуляются код администратора, опции и блокировки. 20 RA РЭ (Редакция 6) 2016, v. 4.7; 4.8; 4.9...

#### **7.3 Параметры терминала**

#### <span id="page-20-1"></span><span id="page-20-0"></span>7.3.1 **Дата и время**

Пользуясь цифровой клавиатурой и кнопками  $\Box$ ,  $\Box$  провести коррекцию часов, нажать  $\Box$ .

#### <span id="page-20-2"></span>7.3.2 **Параметры индикации**

Выбрать параметры индикации из предложенных значений.

#### <span id="page-20-3"></span>7.3.3 **Ethernet**

Для подключения в сеть Ethernet, каждому терминалу настраивается: IP-адрес, Маска подсети и Сетевой порт передачи данных.

#### IP-адрес

IP-адрес является уникальным идентификатором терминала в сети TCP/IP. При подключении весов в сеть, системный администратор должен назначить собственный уникальный адрес каждому терминалу:

<sup>МЕNU</sup>, удерживать 2 секунды → "Параметры терминала" → "Ethernet" → "IP-адрес".

Цифровой клавиатурой набрать IP адрес: nnn.nnn.nnn.nnn, где nnn - любое число от 000 до 255. Нажать  $\downarrow$ .

Маска подсети

Маска показывает в какой подсети работает терминал. Маска назначается системным администратором на всю подсеть одинаковая, и задается в терминале:

 $\frac{MENU}{NENU}$ , удерживать 2 секунды  $\rightarrow$  "Параметры терминала"  $\rightarrow$  "Ethernet"  $\rightarrow$  "Маска подсети".

Цифровой клавиатурой установить маску подсети: mmm.mmm.mmm.mmm, где mmm - любое число от 000 до 255. Нажать  $\boxed{1}$ 

Сетевой порт - (номер порта связи) это число от 0 до 65535, назначается системным администратором, исходя из настроек маршрутизации в сети.

, удерживать 2 секунды *"Параметры терминала" "Ethernet" "Сетевой порт".* Цифровой клавиатурой установить номер порта от 0 до 65535. Нажать  $\Box$ 

Примечание - Рекомендуемый номер порта для весов - 5001.

1. Пример настройки для существующей сети предприятия:

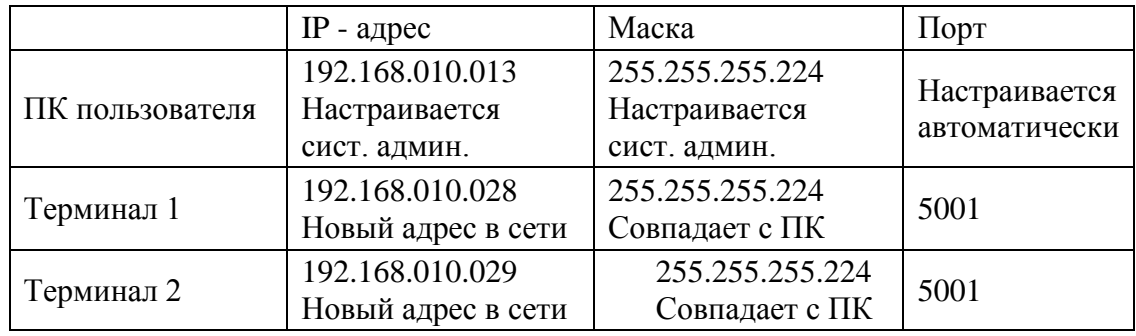

 IP адреса не должны совпадать с адресами других устройств сети (уточнить у системного администратора).

2. Пример настройки для новой локальной сети:

|                 | IP - адрес      | Маска         | 11 <sub>opt</sub>              |
|-----------------|-----------------|---------------|--------------------------------|
| ПК пользователя | 192.168.001.001 | 255.255.255.0 | Настраивается<br>автоматически |
| Терминал 1      | 192.168.001.002 | 255.255.255.0 | 5001                           |
| Терминал 2      | 192.168.001.003 | 255.255.255.0 | 5001                           |

Установить IP адрес компьютера (для новой локальной сети):

- зайти в меню "Пуск\Настройка\Сетевые подключения";

- правой кнопкой мыши выбрать пункт "Подключение по локальной сети" и в появившемся меню выбрать пункт "Свойства";

- в появившемся окне выбрать пункт "Интернет-протокол (TCP/IP)" и нажать кнопку "Свойства";

- в появившемся окне выбрать пункт «Использовать следующий IP-адрес» и ввести следующие параметры:

IP-адрес: 192.168.1.1

Маска подсети: 255.255.255.0

Основной шлюз: 192.168.1.1

- нажимать кнопку «ОК» для последовательного закрытия всех окон.

Для проверки связи выполнить следующие команды:

- в меню «Пуск» нажать «Выполнить», в появившемся окне ввести «cmd» и нажать «ОК», появится черное окно с командной строкой.

- ввести команду "ping 192.168.1.2". Нажать Enter;

В случае успешного соединения появится сообщение:

"Ответ от 192.168.1.2: число байт=32 время<1мс TTL=128" (или подобное).

В случае отсутствия связи, сообщение:

"Превышен интервал ожидания запроса".

- повторить проверку для каждого терминала (каждого IP-адреса).

#### <span id="page-21-0"></span>7.3.4 **RS-232**

<span id="page-21-1"></span>7.3.4.1 Компьютер

При подключении терминала к компьютеру по интерфейсу RS-232:

<sup>МЕNU</sup>, УДЕРЖИВАТЬ 2 СЕКУНДЫ *→ "Параметры терминала"* → "RS-232" → "Компьютер" → →

<span id="page-21-2"></span>7.3.4.2 Дополнительный индикатор

При подключении к терминалу дополнительного индикатора DI4D [\[6\]](#page-30-6):

, удерживать 2 секунды *"Параметры терминала" "Параметры интерфейса" "RS-* $232$ <sup>"</sup> → "Дополнительный индикатор" →  $\Box$ .

#### <span id="page-21-3"></span>7.3.5 **Управление дозатором**

, удерживать 2 секунды *"Параметры терминала" "Параметры интерфейса" "Управление дозатором" "Уровень Р1"*.

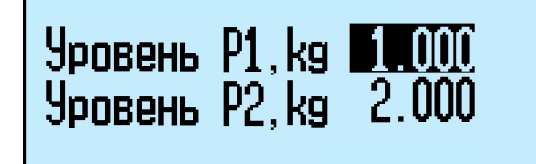

Цифровой клавиатурой набрать уровень Р1 до 5 значащих цифр, нажать . Повторить ту же операцию для уровня Р2.

#### <span id="page-21-4"></span>**7.4 Блокировка кнопок**

Блокировка кнопок позволяет предотвратить случайную перестройку терминала оператором в процессе работы.

ON - кнопка блокируется, OFF - разблокирована.

<span id="page-21-5"></span>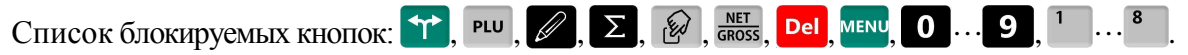

#### **7.5 Сброс опций и блокировок**

Отменяет ранее установленные опции и блокировки кнопок.

#### **7.6 Юстировка**

<span id="page-22-0"></span>Юстировка весов (юстировка модуля взвешивающего) проводится при появлении метрологической погрешности выше допустимой величины (например, после ремонта модуля взвешивающего, связанного с заменой весоизмерительного датчика). При замене или ремонте терминалов, проведение юстировки модулей не требуется. Пределы допускаемых погрешностей приведены в руководствах по эксплуатации модулей взвешивающих ТВ\_, 4D\_ и весов МК\_R\_.

<span id="page-22-1"></span>Порядок юстировки описан в инструкции по проверке и ремонту [5].

#### **7.7 Восстановление заводских настроек**

Устанавливает заводские настройки всех параметров терминала.

 При входе, терминал запросит код доступа - цифровой код, совпадающий с номером терминала. Для просмотра номера терминала, открыть электронный паспорт, см. п. [7.1](#page-19-0). Ввести номер терминала, нажать  $\downarrow$ .

#### <span id="page-22-2"></span>**7.8 Тесты**

Позволяют проводить оперативный поиск неисправностей весов. Описание тестов приведено в инструкции по проверке и ремонту [5].

#### <span id="page-22-3"></span>**7.9 Автономный режим**

Переключает терминал в автономный режим работы.

мени<sub>, У</sub>держивать 2 секунды → "Автономный режим"→ → , см. п. [4.1.1.1.](#page-8-3)

#### <span id="page-22-4"></span>**7.10 USB-Flash-накопитель**

#### <span id="page-22-5"></span>7.10.1 **Обновление программы**

Установить USB-Flash в терминал с новой версией прошивки терминала, затем:

, удерживать 2 секунды *"USB-Flash" "Обновление программы"*  .

На терминале установится новая версия программы. Загруженные справочники будут автоматически удалены, настройки терминала будут приведены к заводским.

 Если был установлен PIN-код администратора, перед началом обновления, терминал запросит его ввода.

#### <span id="page-22-6"></span>7.10.2 **Маркировка USB-Flash**

Маркировка используется только при работе с внешними программами, поддерживающими обмен данных с терминалами через USB-Flash-накопитель.

При первом использовании USB-Flash-накопителя для связи с ПК, его необходимо промаркировать.

Вставить USB-Flash в USB разъем терминала, затем:

, удерживать 2 секунды *"USB-Flash" "Маркировка USB-Flash"* .

 $\sqrt[4]{}$  При появлении сообщения "USB-Flash не найдена", отформатировать USB-Flashнакопитель. Для чего, установить его на компьютер, зайти в меню "Пуск\Мой компьютер\Устройства со съемными носителями", выбрать USB-Flash-накопитель. Правой кнопкой мыши выбрать пункт "Форматировать".

#### <span id="page-22-7"></span>7.10.3 **Обмен данными с программой**

Эта функция используется только при работе с внешними программами, поддерживающими обмен данных с терминалами через USB-Flash-накопитель.

Заполнить справочники внешней программы. Отмаркированный USB-Flash-накопитель вставить в USB разъём ПК.

На основном экране внешней программы нажать кнопку "Обменяться данными с USB-Flash". Текущие справочники загрузятся в USB-Flash.

Вставить USB-Flash в USB р азъем тер минала, затем выбр ать "Обмен с ПК по USB-Flash". Справочники загрузятся в терминал.

После этой процедуры USB-Flash может, как бы "челноком", переносить последние справочники в терминал, одновременно последние регистрации в ПК. При этом в терминале используется команда "Обмен с ПК по USB-Flash", в программе "Обменяться данными с USB-Flash".

#### <span id="page-23-0"></span>**7.11 Установка опций**

#### <span id="page-23-1"></span>7.11.1 **Установка тары из справочника**

Перед началом работы установить опцию "Тара из справочника":

, удерживать 2 секунды *"Установка опций" "Тара из справочника" "ON"*.

При вызове товара, автоматически установится масса тары из справочника товаров графы *"*Масса тары*"* [ [1\]](#page-30-3), [\[2\]](#page-30-5).

#### <span id="page-23-2"></span>7.11.2 **Автосброс товара после регистрации**

Перед началом работы установить опцию "Автосброс товара":

, удерживать 2 секунды *"Установка опций" "Автосброс товара" "ON"*. После каждой регистрации параметры товара сбрасываются.

#### <span id="page-23-3"></span>7.11.3 **Автоматическая регистрация при сканировании ШК товара**

Перед началом работы установить опцию "Авторегистрация, сканер":

, удерживать 2 секунды *"Установка опций" "Авторегистрация, сканер" "ON"*.

Подключить сканер ШК, п.[4.2.1](#page-9-6). При сканировании штрихкода штучного товара, товар автоматически зарегистрируется в количестве 1 шт.

 $\mathbb{C}$  Если после регистрации одной штуки товара нажать кнопку  $\mathbb{C}$ , то терминал предложит вручную ввести и зарегистрировать нужное количество того же товара.

#### <span id="page-23-4"></span>7.11.4 **Регистрация ссылки на документ-основание**

Для идентификации регистраций партий товаров, сопровождаемых документамиоснованиями, в терминале предусмотрена возможность включать в состав регистраций ссылку на документ-основание. Под документом-основанием понимается, например, требование на отпуск материалов, накладная на внутреннее перемещение и т. д. Ссылка на документ-основание может содержать текстовую информацию до 15 символов.

Перед началом работы установить опцию "Документ-основание":

, удерживать 2 секунды *"Установка опций" "Документ-основание" "ON"*.

Перед регистрацией первого товара в партии, терминал запросит ссылку на документоснование. Вести буквенно-цифровую информацию до 15 символов (см. п. [7.12.1\)](#page-24-2) или считать штрихкодированный номер документа-основания сканером, нажать  $\overline{\mathcal{L}}$ . После этого, все записи в журнале регистраций, до закрытия партии, будут включать данную ссылку на документоснование.

#### <span id="page-23-5"></span>7.11.5 **Считывание ШК этикетки LITE**

Перед началом работы установить опцию "Считывание ШК LITE":

, удерживать 2 секунды *"Установка опций" Считывание ШК LITE "ON"*.

При считывании сканером ШК с этикетки расфасованного товара, устанавливается наименование товара и его масса. ШК должен соответствовать шаблону этикетки "LITE".

#### <span id="page-23-6"></span>7.11.6 **Временное наименование**

При установленной опции в меню оператора режимов "Приём товаров", "Инвентаризация товаров", Списание товаров", появляется одноименный пункт. Позволяет регистрировать товар, не включенный в справочник товаров. Оператор вводит условное имя, под которым регистрируется товар. Товары, введенные под условным именем, в дальнейшем, должны быть перерегистрированы при обработке регистраций.

<sup>МЕNU</sup> → "Временное наименование" → Выбрать "Весовой" или "Штучный" → <del>.</del>

#### <span id="page-24-0"></span>7.11.7 **Быстрый вызов 64 товаров**

Перед началом работы установить опцию "64 товара":

, удерживать 2 секунды *"Установка опций" "Быстрый вызов 64 товаров" "ON"*.

При вызове и записи товаров с помощью кнопок быстрого вызова, набирается двухзначное число, см. п. [5.2.4.2.](#page-12-2)

#### <span id="page-24-1"></span>**7.12 Ручной ввод данных**

Используется в автономном режиме для ввода с клавиатуры терминала справочника товаров и операторов.

#### 7.12.1 **Ввод текста с клавиатуры терминала**

<span id="page-24-2"></span>Ввод текстовой информации осуществляется с помощью экрана "Таблица символов". Экран вызывается автоматически при необходимости введения текста. Управление вводом осуществляется кнопками быстрого вызова товара, которые в данном случае выполняют дополнительную функцию. Цифры набираются цифровой клавиатурой. Набранный текст отображается на нижней строке экрана.

Стирание символов осуществляется кнопкой  $\overline{P}$ е конец набора текста - кнопкой  $\overline{P}$ .

#### <span id="page-24-3"></span>7.12.2 **Ввод параметров товаров**

<sup>MENU</sup>, удерживать 2 секунды → "Ручной ввод данных" → "Товары" → <del>J</del>. Ввести требуемые параметры.

Данные товара Примечание PLU (номер товара) Число до 8 цифр. Является уникальным номером Наименование  $\vert$  Текст до двух строк, до 36 символов каждая.. Тип товара Весовой или штучный товар. В случае штучного товара может быть задан штрихкод EAN 13 или EAN 8. Цена (необязательный параметр) Число до 8 цифр. Ввод с цифровой клавиатуры Штрихкод (необязательный параметр) Число до 13 цифр. Ввод цифровой клавиатурой или сканером. Для штучных товаров.

Табл. 7.1 - Параметры товаров, устанавливаемые в автономном режиме

Правила ввода текстовой информации см. в п. [7.12.1.](#page-24-2)

#### <span id="page-24-4"></span>7.12.3 **Ввод параметров операторов**

<sup>MENU</sup>, удерживать 2 секунды → "Ручной ввод данных" → "Операторы" → <del>J</del>.

Данные оператора (продавца), как правило, включают должность и Ф.И.О, и задаются текстом до 32 символов. Пароль - число до 6 цифр.

После включения терминал запрашивает пароль оператора. Оператор, на цифровой клавиатуре, должен набрать пароль, и нажать  $\downarrow$ .

### <span id="page-25-0"></span>**8 Приложения**

### <span id="page-25-1"></span>**8.1 Технические характеристики терминала**

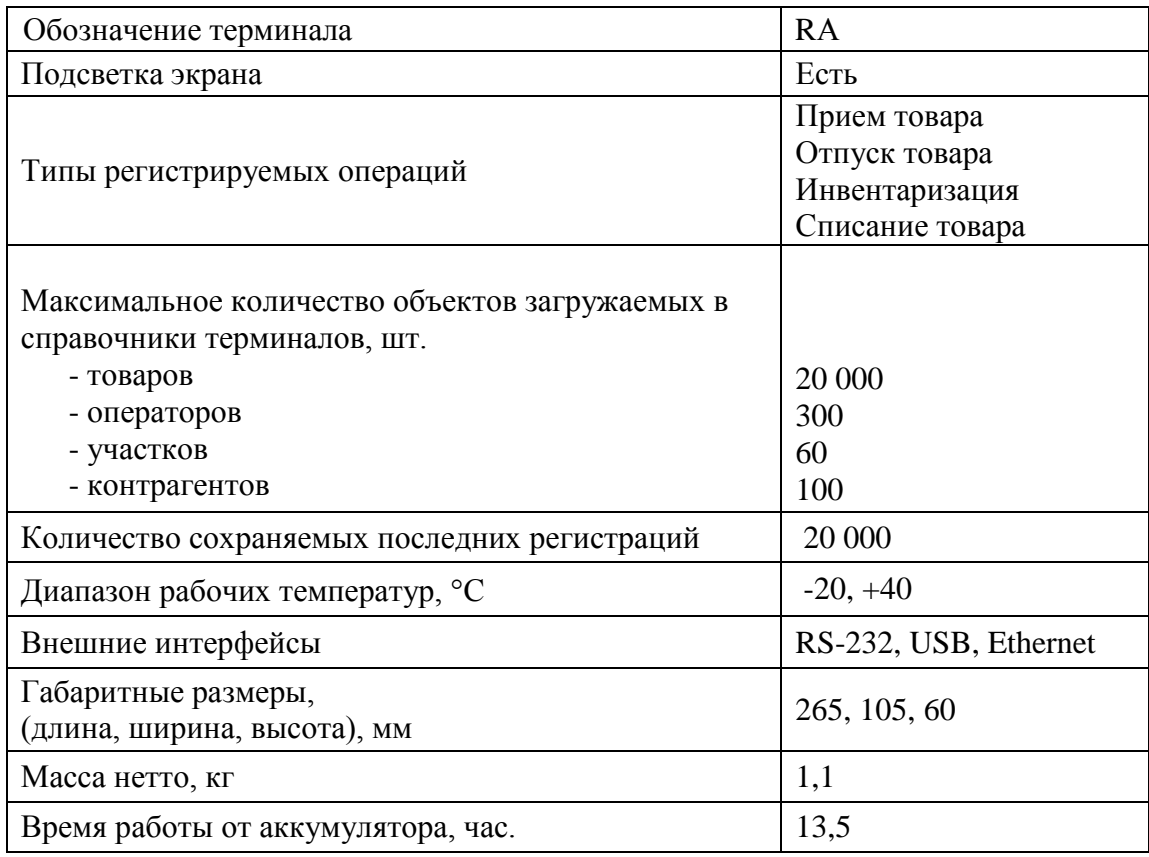

#### <span id="page-25-2"></span>**8.2 Весовые модули, совместимые с терминалами**

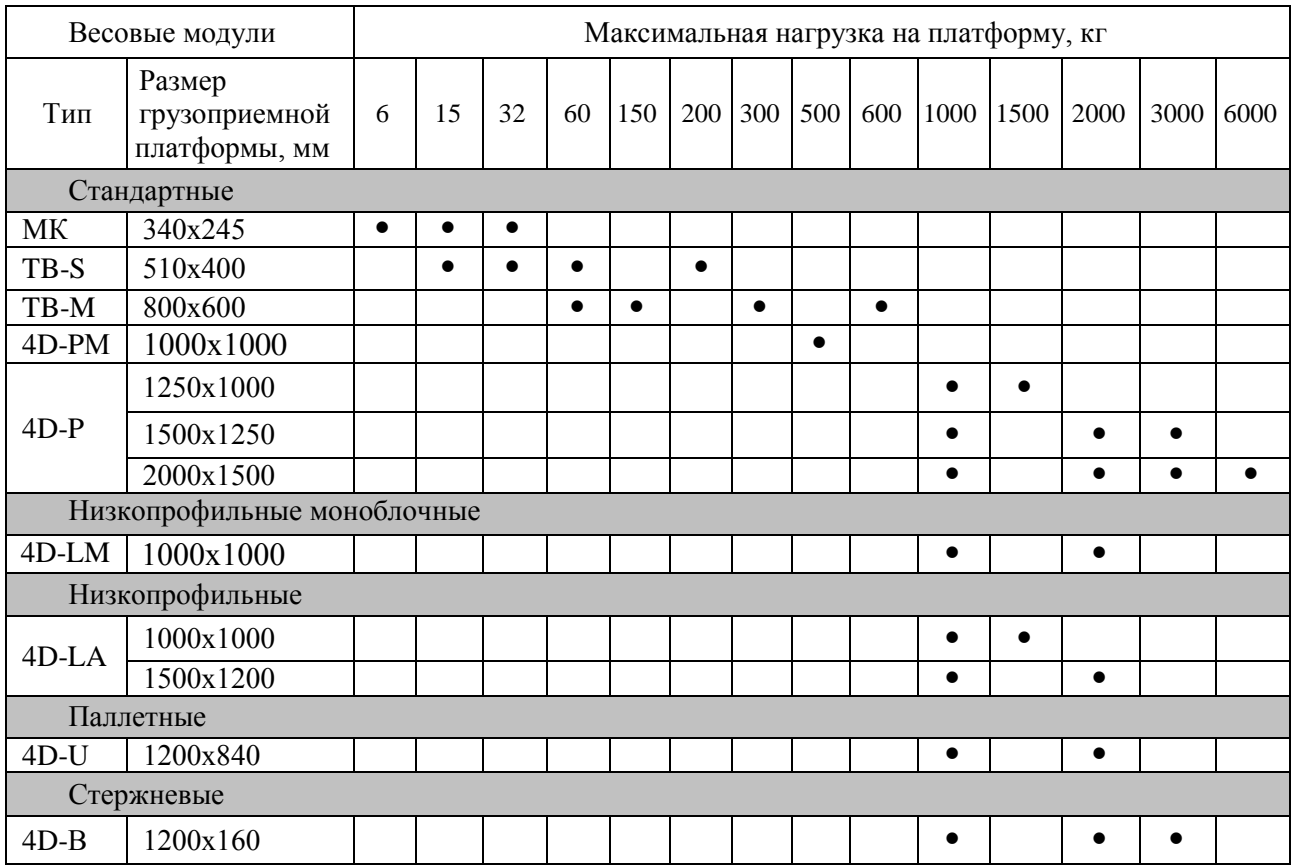

#### 8.3 Структура записи в журнале регистраций

<span id="page-26-0"></span>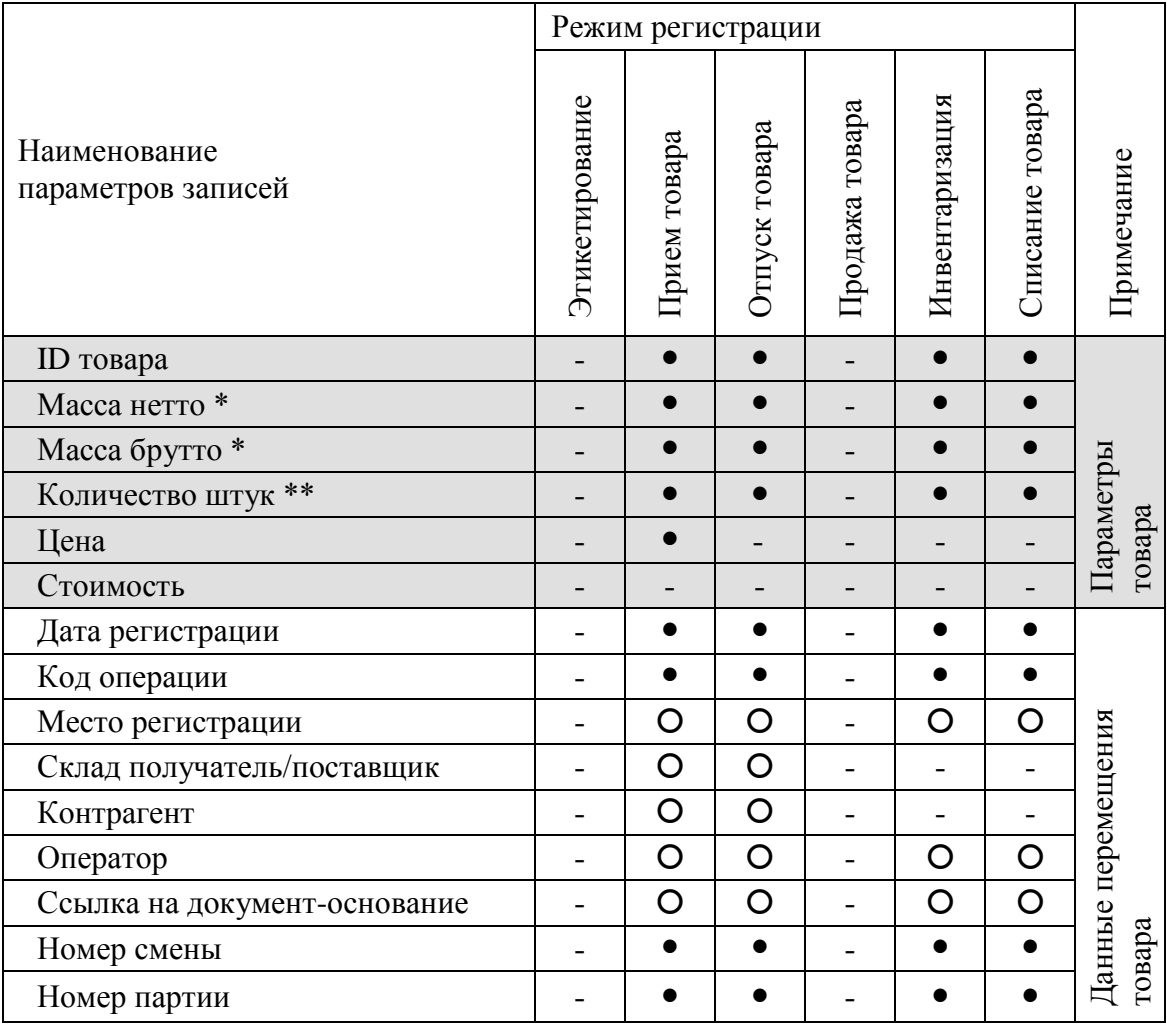

• параметры, всегда заполняемые при регистрации.

О параметры, заполнение которых зависит от структуры предприятия.

- параметры, не заполняемые при регистрации.

\* поля, заполняемые в случае весового товара.

\*\* поля, заполняемые в случае штучного товара.

## **9 Признаки неисправностей и их устранение**

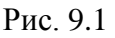

<span id="page-27-0"></span>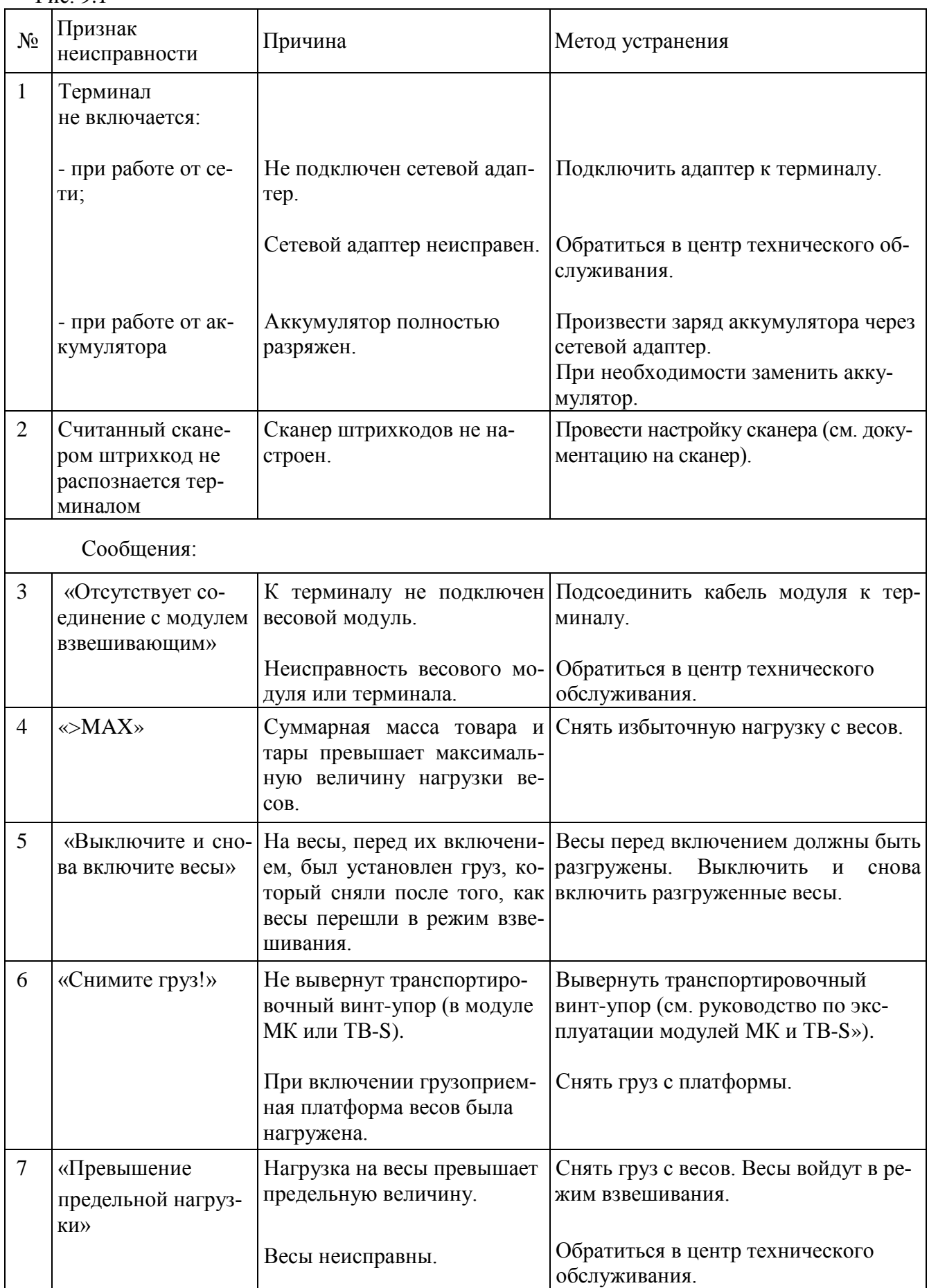

Продолжение Табл. 9.1

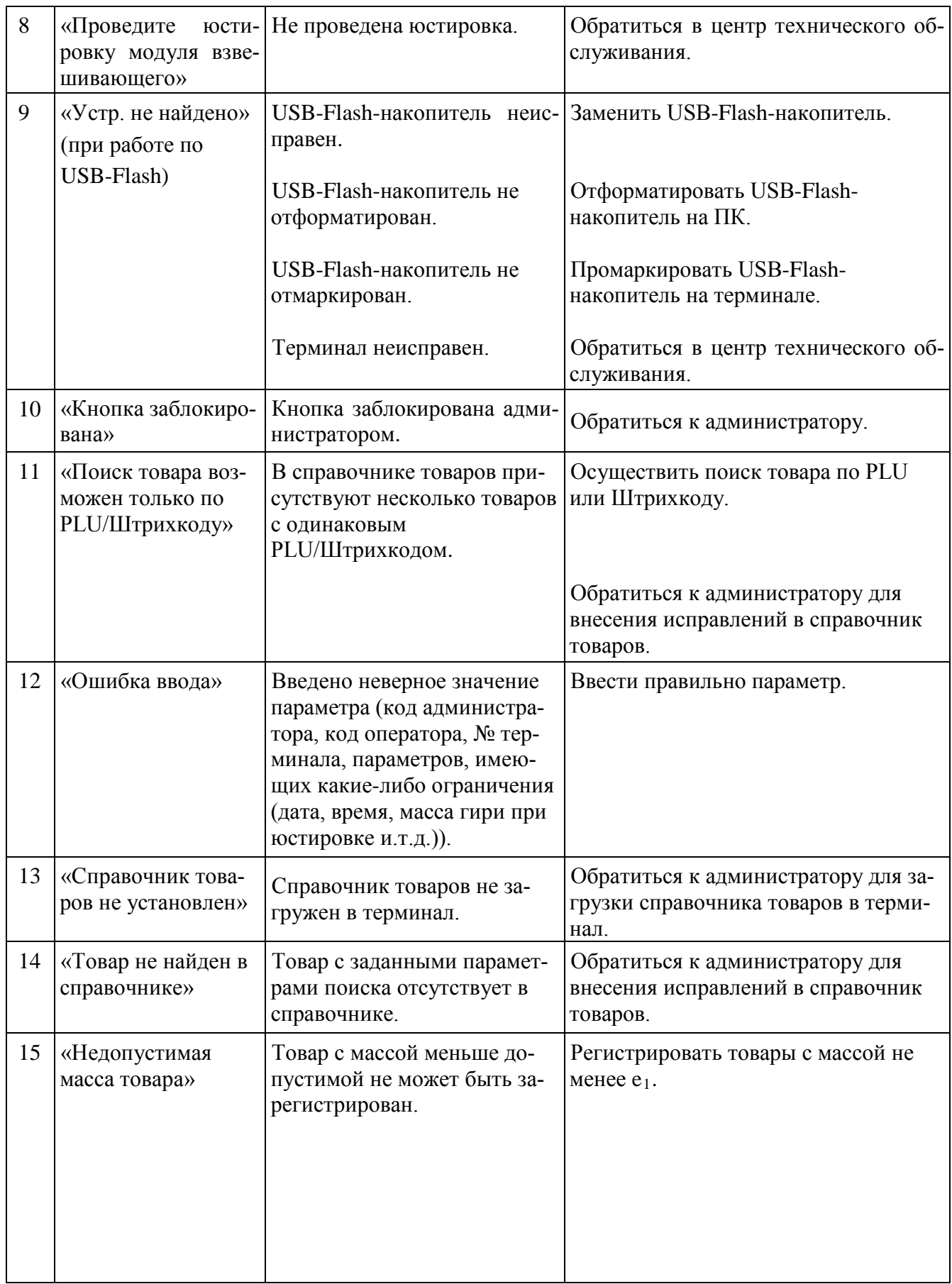

Продолжение Табл. 9.1

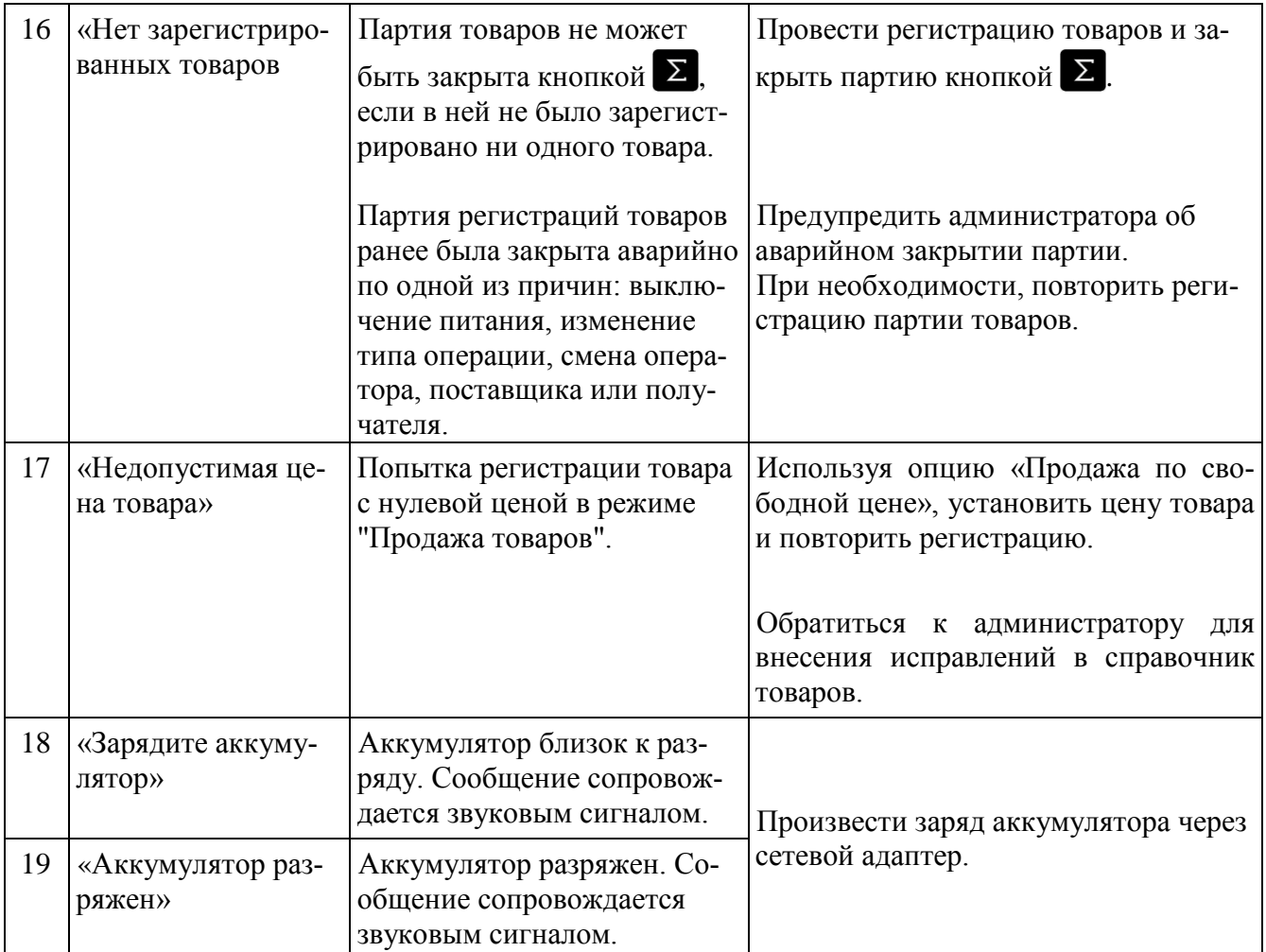

#### <span id="page-30-0"></span>**10 Документация**

<span id="page-30-3"></span>1 ПО "МАССА-К: Сервер терминалов".

• "МАССА-К: Сервер терминалов". Руководство администратора. [www.massa.ru/disk/st\\_am.pdf](http://www.massa.ru/disk/st_am.pdf)

• DLL библиотека программы "МАССА-К: Сервер терминалов". Руководство программиста. [www.massa.ru/disk/st\\_dll\\_pm.pdf](http://www.massa.ru/disk/st_dll_pm.pdf)

• Обработка 1С 8.2 УТ 10.3. Руководство пользователя. [www.massa.ru/disk/1c\\_8.2\\_ut\\_10.3\\_um.pdf](http://www.massa.ru/disk/1c_8.2_ut_10.3_um.pdf)

<span id="page-30-5"></span>2 ПО"МАССА-К: Excel. Учет товаров".

• "MACCA-К: Excel. Учет товаров". Руководство пользователя. [www.massa.ru/disk/pos-tt\\_om.pdf](http://www.massa.ru/disk/pos-tt_om.pdf)

<span id="page-30-1"></span>3 ПО "МАССА-К: Драйвер R".

• ПО "МАССА-К: Драйвер R". Руководство программиста. [www.massa.ru/disk/dr\\_pm.pdf](http://www.massa.ru/disk/dr_pm.pdf)

<span id="page-30-4"></span><span id="page-30-2"></span>4 ПО "МАССА-К: Драйвер R-1С".

• Описание драйвера подключаемого оборудования. Руководство программиста. [www.massa.ru/disk/dr\\_1c\\_pm.pdf](http://www.massa.ru/disk/dr_1c_pm.pdf)

• Руководство пользователя по подключению и настройке драйвера подключаемого оборудования MassaKDriverR1C.dll. [www.massa.ru/disk/dr\\_1c\\_um.pdf](http://www.massa.ru/disk/dr_1c_um.pdf)

- 5 Весы-регистраторы МК\_R, ТВ\_R\_, 4D\_R\_. Инструкция по проверке и ремонту. [www.massa.ru/disk/tr\\_rm.pdf](http://www.massa.ru/disk/tr_rm.pdf)
- <span id="page-30-6"></span>6 Индикатор DI4D.W. Руководство по эксплуатации. [www.massa.ru/disk/di4dw\\_om.pdf](http://www.massa.ru/disk/di4dw_om.pdf)
- 7 Перечень центров гарантийного обслуживания. <http://www.massa.ru/disk/cto.pdf>

Полный комплект документация представлен на DVD диске, входящим в поставку оборудования.

В состав документации входят программы с описанием по их применению, руководства по эксплуатации, перечень центров технического обслуживания.

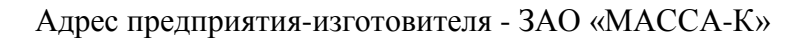

Россия, 194044, Санкт-Петербург, Пироговская наб., 15, лит.А Торговый отдел: тел./факс (812) 346-57-03 (04) Отдел гарантийного ремонта / Служба поддержки: тел.(812) 319-70-87, (812) 319-70-88 Е-mail: [support@massa.ru](mailto:support@massa.ru)

> Отдел маркетинга: тел./факс (812) 313-87-98, тел. (812) 346-57-02, (812) 542-85-52

E-mail: info@massa.ru, [www.massa.ru](http://www.massa.ru/)

# McGrp.Ru

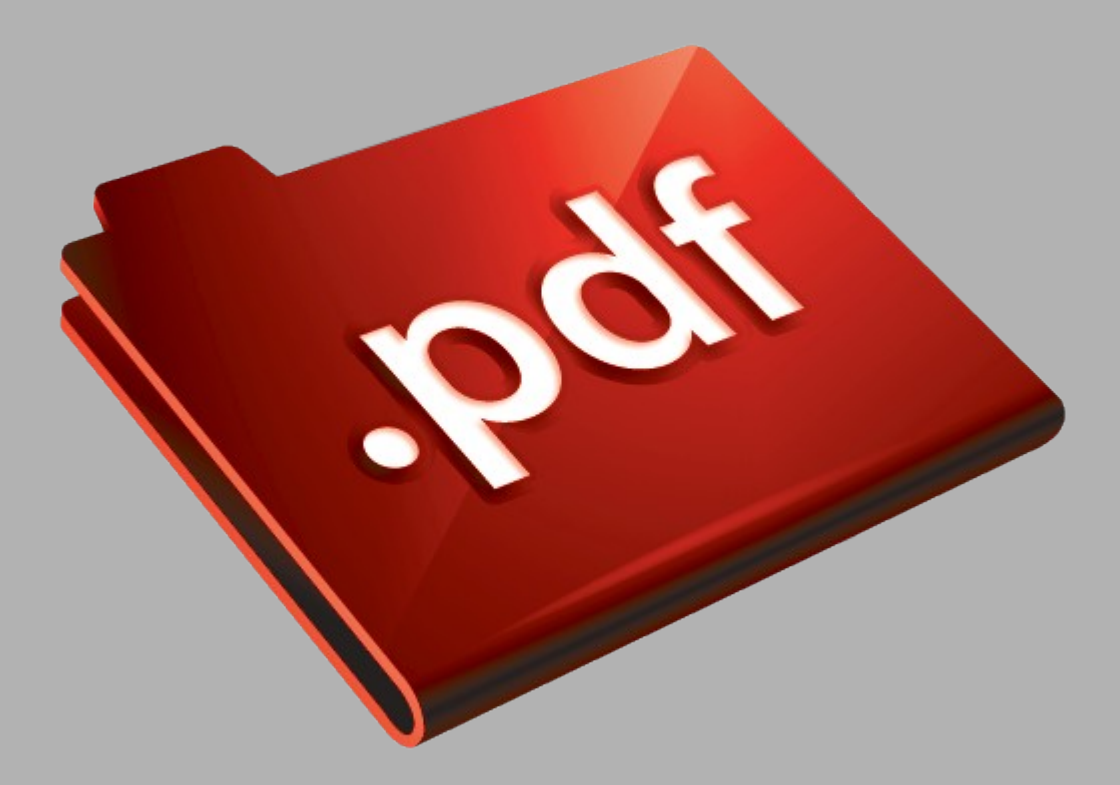

# Сайт техники и электроники

Наш сайт [McGrp.Ru](http://mcgrp.ru/) при этом не является просто хранилищем [инструкций по эксплуатации,](http://mcgrp.ru/) это живое сообщество людей. Они общаются на форуме, задают вопросы о способах и особенностях использования техники. На все вопросы очень быстро находятся ответы от таких же посетителей сайта, экспертов или администраторов. Вопрос можно задать как на форуме, так и в специальной форме на странице, где описывается интересующая вас техника.